# **Matrox Monarch HDX**

User Guide

December 14, 2015

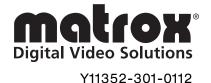

#### **Trademarks**

| Matrox Electronic Systems Ltd. | Matrox <sup>®</sup> , Monarch <sup>™</sup>                                              |
|--------------------------------|-----------------------------------------------------------------------------------------|
| Adobe Systems Inc              | Adobe <sup>®</sup>                                                                      |
| Apple Inc                      | Apple <sup>®</sup> , Mac OS <sup>®</sup> , Safari <sup>®</sup> , QuickTime <sup>®</sup> |
| HDMI Licensing LLC.            |                                                                                         |
| Microsoft Corporation          |                                                                                         |
| SD-3C, LLC                     | SD <sup>™</sup>                                                                         |
| USB Implementers Forum, Inc.   | . USB®                                                                                  |
| Wowza Media System, Inc        | Wowza <sup>®</sup> , Wowza Media Server <sup>®</sup> , Wowza                            |
|                                | Streaming Engine <sup>™</sup>                                                           |
| Ustream, Inc.                  | Ustream <sup>™</sup>                                                                    |
| VideoLAN                       | VLC <sup>™</sup>                                                                        |
|                                |                                                                                         |

HDMI, the HDMI logo and High-Definition Multimedia Interface are trademarks or registered trademarks of HDMI Licensing LLC. All other nationally and internationally recognized trademarks and tradenames are hereby acknowledged.

# Copyright © 2015 Matrox Electronic Systems Ltd. All rights reserved.

**Disclaimer** Matrox Electronic Systems Ltd. reserves the right to make changes in specifications at any time and without notice. The information provided by this document is believed to be accurate and reliable. However, no responsibility is assumed by Matrox Electronic Systems Ltd. for its use; nor for any infringements of patents or other rights of third parties resulting from its use. No license is granted under any patents or patent rights of Matrox Electronic Systems Ltd.

Unauthorized recording or use of broadcast television programming, video tape, or other copyrighted material may violate copyright laws. Matrox Electronic Systems Ltd. assumes no responsibility for the illegal duplication, use, or other acts that infringe on the rights of copyright owners.

Matrox Electronic Systems Ltd. 1055 St. Regis Blvd., Dorval, Quebec, Canada H9P 2T4 Tel: (514) 685-2630 Fax: (514) 685-2853 World Wide Web: www.matrox.com

## **Matrox Limited Warranty**

#### LIMITED WARRANTY STATEMENT

- 1 Matrox<sup>1</sup> ("Matrox") having its head office at 1055 St-Regis Blvd., Dorval, Quebec Canada tel: (514) 822-6000 warrants that the Matrox hardware products (the "Matrox Product") will be free from defects in materials and workmanship under normal use for a period of two (2) years from the date of purchase by the original customer ("Customer" or "You") who provides adequate proof of purchase and payment (for example, a copy of your sales receipt or purchase invoice). The warranties provided by Matrox in this Matrox limited warranty statement apply only to Matrox Products that the Customer purchases for use, and not for resale. This warranty applies only to the original Customer and is non-transferable. MATROX DOES NOT WARRANT THAT THE OPERATION OF THE MATROX PRODUCT WILL BE UNINTERRUPTED OR ERROR-FREE, THAT DEFECTS IN THE MATROX PRODUCT WILL BE CORRECTED, OR THAT THE MATROX PRODUCT WILL MEET THE CUSTOMER'S REQUIREMENTS OR PERFORM WITH ANY HARDWARE OR SOFTWARE PROVIDED BY THIRD PARTIES. Conditions and limitations of Matrox's warranty are stated below.
- 2 Matrox's limited warranty applies only to the Matrox Product entirely manufactured by or for Matrox. The limited warranty does not apply to any non-Matrox hardware products or any software, even if packaged or sold with the Matrox Product. Manufacturers, suppliers or publishers other than Matrox may provide their own warranties to the Customer, but Matrox, insofar as permitted by law, provides their products "as is." Software provided by Matrox is not covered under this limited warranty (please refer to the licensing agreement accompanying the software for details of the terms applicable to such).
- 3 Matrox's limited warranty covers only those defects which arise as a result of normal use of the Matrox Product and does not apply to any damage which arises from:
  - a improper or inadequate maintenance;
  - b incompatibilities due to the Customer's hardware or software applications, including non-Matrox products, with or in which the Matrox Product interfaces;
  - c Matrox Product of a special or custom-made nature;
  - d unauthorized modification or misuse, including physical damage to the Matrox Product caused by the Customer or due to transportation of the product;
  - e improper installation, abuse, misapplication or negligence;
  - f failure to follow instructions relating to Matrox Product's use;
  - g operation outside the Matrox Product's environmental specifications;
  - h improper site preparation or maintenance;
  - i software:
  - j service performed by anyone who is not a representative of Matrox;
  - k other causes that do not relate to a Matrox Product defect;
  - I defects or damage suffered as a result of force majeure (including theft);
  - m defects or damage suffered as a result of normal wear and tear or otherwise due to the normal aging of the Matrox Product, and/or
  - n stolen goods.

The warranty is voided by removal or alteration of identification labels on the Matrox Product or its parts.

4 In the event of a defect in a Matrox Product during the applicable warranty period, Matrox shall at its sole option, either i) repair the defect using new or refurbished parts and return the repaired Matrox Product within a reasonable delay; or ii) replace the Matrox Product with a Matrox Product that is new or which has been manufactured from new or serviceable used parts and is at least functionally equivalent to the original Matrox Product and send such replacement Matrox Product within a reasonable delay.

<sup>&</sup>lt;sup>1</sup> Matrox is Matrox Electronic Systems Ltd, Matrox Graphics Inc. or Matrox Europe Limited. Head office at 1055 St-Regis Blvd. Dorval, Quebec, Canada H9P 2T4 Telephone (514) 822-6000.

- 5 A replacement Matrox Product or part assumes the remaining warranty of the original Matrox Product. When a Matrox Product or part is replaced, any replacement item becomes the Customer's property and the replaced item becomes Matrox's property.
- 6 This warranty is valid in any country where Matrox Products are distributed by Matrox and/or its authorized resellers, dealers or distributors.
- 7 This limited warranty gives the Customer specific legal rights. The Customer may also have other rights which vary from state to state in the United States, from province to province in Canada, and from country to country elsewhere in the world.
- 8 For Australian Consumers: The rights described in this warranty are in addition to the statutory rights to which You may be entitled under the Competition and Consumer Act 2010 and other applicable Australian consumer protection laws and regulations. Our Matrox Products come with guarantees that cannot be excluded under the Australian Consumer Law. You are entitled to a replacement or refund for a major failure and compensation for any other reasonably foreseeable loss or damage. You are entitled to have the goods repaired or replaced if the goods fail to be of acceptable quality and the failure does not amount to a major failure. Goods presented for repair may be replaced by refurbished goods of the same type rather than being repaired. Refurbished parts may be used to repair the goods.

#### LIMITATIONS OF WARRANTY

- 1 TO THE EXTENT PERMITTED BY LAW, THIS WARRANTY AND THE REMEDIES SET FORTH ABOVE ARE EXCLUSIVE AND IN LIEU OF ALL OTHER WARRANTIES, REMEDIES AND CONDITIONS. NEITHER MATROX NOR ANY OF ITS THIRD PARTY SUPPLIERS MAKES ANY OTHER WARRANTY OF ANY KIND, WHETHER EXPRESSED OR IMPLIED, WITH RESPECT TO MATROX PRODUCTS. MATROX SPECIFICALLY DISCLAIMS (AND THE CUSTOMER, BY ACCEPTING THE MATROX PRODUCT, SPECIFICALLY ACCEPTS SUCH DISCLAIMER AND WAIVES) ALL OTHER WARRANTIES, EITHER EXPRESSED OR IMPLIED, ORAL OR WRITTEN, INCLUDING BUT NOT LIMITED TO THE IMPLIED WARRANTIES OF MERCHANTABILITY AND FITNESS FOR A PARTICULAR OR INTENDED PURPOSE OR USE AND THE WARRANTY AGAINST LATENT DEFECTS, WITH RESPECT TO THE HARDWARE AND/OR SOFTWARE. MATROX FURTHER DISCLAIMS ANY WARRANTY THAT MATROX PRODUCTS, IN WHOLE OR IN PART, WILL BE FREE FROM INFRINGEMENT OF ANY THIRD PARTY INTELLECTUAL PROPERTY, INCLUDING, WITHOUT LIMITATION, ANY PATENTS, OR PROPRIETARY RIGHTS.
- 2 To the extent that this limited warranty is inconsistent with the law of the locality where the Customer purchases the Matrox Product, this limited warranty shall be deemed modified to be consistent with such local law. Under such local law, certain limitations of this limited warranty may not apply to the consumer. If Matrox cannot lawfully disclaim statutory or implied warranties, then to the extent permitted by law, all such warranties shall be limited in duration to the duration of this express warranty and to repair or replacement service as determined by Matrox at its sole discretion.
- 3 Matrox disclaims any representation that it will be able to repair any Matrox Product under this warranty or make a Matrox Product exchange without risk to or loss of the programs or data.
- 4 To the extent allowed by local law, the remedies provided in this limited warranty are the Customer's sole and exclusive remedies.

#### LIMITATIONS OF LIABILITY

- 1 EXCEPT FOR THE OBLIGATIONS SPECIFICALLY SET FORTH IN THE LIMITED WARRANTY, IN NO EVENT SHALL MATROX BE LIABLE FOR:
  - a any direct, indirect, special, incidental, consequential, foreseeable or unforeseeable, or punitive damages, whether based on contract, tort, delict or any other legal theory and whether advised of the possibility of such damages; and/or

- b damages arising from the loss of use, data, Matrox Production revenue, use of money, anticipated savings, procurement of substitute goods, business, opportunity, goodwill, reputation and/or profit in connection with the Matrox Product or any business interruption.
- c Matrox disclaims and shall have no obligation to indemnify or defend You or any third party in respect of any actual or alleged infringement of any actual or pending patents, copyright or other intellectual property rights. Matrox shall have no liability arising out of any such actual or alleged intellectual property infringement.
- 2 Without prejudice to the foregoing, any liability of Matrox for any breach of warranty shall be limited to the actual amount paid by the Customer for the defective hardware in question.
- 3 To the extent allowed by local law, Matrox's entire liability and the Customer's exclusive remedy shall be the repair or replacement of any defective Matrox Product during the warranty period. Matrox does not offer any other warranty with respect to Matrox hardware or software or any other hardware or software.
- 4 Customer shall be responsible for all applicable taxes, duties and customs fees on any replacement unit, as well as all transport, insurance, storage and other charges incurred on all returned Matrox Products.
- 5 Matrox reserves the right to change its warranties at any time and without notice, at its sole discretion, with respect to future sales and deliveries.
- 6 UNAUTHORIZED USE. THE MATROX PRODUCT AND ANY DOCUMENTATION RELATED THERETO ARE NOT DESIGNED. INTENDED, AUTHORIZED OR WARRANTED TO BE SUITABLE FOR USE OR RESALE IN ANY TYPE OF SYSTEM OR OTHER APPLICATIONS RELATED TO, HAZARDOUS OR POTENTIALLY HAZARDOUS ENVIRONMENTS OR APPLICATIONS REQUIRING HIGH-AVAILABILITY OR FAIL-SAFE PERFORMANCE. WHERE PERSONAL INJURY OR DEATH MAY OCCUR, SUCH AS MEDICAL SYSTEMS, LIFE SUSTAINING, LIFE SAVING SYSTEMS, OPERATION OF NUCLEAR FACILITIES, AIRCRAFT NAVIGATION OR COMMUNICATION SYSTEMS, AIR TRAFFIC CONTROL, PUBLIC WORKS, WEAPONS SYSTEMS, OR ANY OTHER APPLICATION IN WHICH THE FAILURE OF A MATROX PRODUCT COULD LEAD TO PROPERTY DAMAGE. ENVIRONMENTAL DAMAGE, OR PERSONAL INJURY. CUSTOMER WILL NOT USE, OR PERMIT TO BE USED, THE MATROX PRODUCTS FOR SUCH HIGH-AVAILABILITY, FAIL-SAFE OR CRITICAL APPLICATIONS AND FURTHER AGREES TO INDEMNIFY, DEFEND AND HOLD HARMLESS MATROX AND ITS MANAGERS, DIRECTORS, OFFICERS, EMPLOYEES, AGENTS, AFFILIATES, SUCCESSORS, AND ASSIGNS FROM AND AGAINST ANY ACTION, SUIT, PROCEEDING, COST, EXPENSE, DAMAGES, AND LIABILITY (INCLUDING, BUT NOT LIMITED TO, REASONABLE ATTORNEYS' FEES) ARISING OUT OF, OR RELATED TO, THE BREACH OF CUSTOMER'S OBLIGATIONS RELATED HERETO, EVEN IF SUCH CLAIM ALLEGES THAT MATROX WAS NEGLIGENT REGARDING THE DESIGN OR MANUFACTURE OF THE MATROX PRODUCT.

#### **OBTAINING SERVICE (WHETHER IN OR OUT OF WARRANTY)**

- 1 Verify that your Matrox Product was installed and configured according to the information in its accompanying documentation or at the web site referenced therein.
- 2 Read the "Troubleshooting" information included with the Matrox Product or at the web site referenced therein, to verify if the problem can be easily solved.
- 3 If You are still experiencing difficulties, please contact your dealer or distributor where You purchased your Matrox Product. Please go to <a href="http://www.matrox.com/warranty">http://www.matrox.com/warranty</a>, to find the list of Matrox authorized dealers and/or distributors in your area.
- 4 Alternatively, if this first option is unavailable to You and you are still experiencing problems or if you believe that your product is defective, please contact the Matrox Support team. We will help you troubleshoot your issue and process a replacement if it is found to be defective. Matrox support team can be reached at <a href="http://www.matrox.com/warranty">http://www.matrox.com/warranty</a>.
- 5 Before returning the Matrox Product, please back up any and all information or data thereon, including, without limitation, confidential, proprietary, personal or other information. All data and information on the Matrox Product will be lost given that the persistent storage device(s) will be reformatted to factory default during testing;

- and Matrox cannot, and does not, accept any responsibility for any information that may be lost, corrupted, damaged or otherwise rendered inaccessible.
- 6 When returning a Matrox Product, leave the configuration as it was when You were using it, and leave all identification stickers on the Matrox Product. Pack the Matrox Product in its original box and return it to your Matrox dealer or distributor where the Matrox Product was purchased, together with your proof of purchase. Your Matrox dealer or distributor will return the Matrox Product for You. Alternatively, You may proceed by returning your Matrox Product by following the guidelines referred to at the following address <a href="http://www.matrox.com/warranty">http://www.matrox.com/warranty</a>, and follow the link to Customer Support, where a Return Merchandise Authorization (RMA) number will be issued, upon receipt of adequate proof of purchase, and shipping instructions will be given to you. Customer will be responsible in paying the freight to send the Matrox Product for service. Please ensure that the product is in Electrostatic discharge (ESD) packaging before shipping it back to Matrox or else the warranty shall be void.

DO NOT RETURN THE MATROX PRODUCT TO MATROX WITHOUT MATROX'S RMA NUMBER AND EXPRESS AUTHORIZATION.

Once an RMA number is issued, the Matrox Product must be returned to Matrox within thirty (30) days. NON-WARRANTY product will be shipped back to You collect or on your courier account number, if one is provided.

#### **GENERAL**

- 1 This limited warranty shall be governed by the laws of the Province of Quebec, Canada and the federal laws of Canada applicable therein and the courts of the Province of Quebec shall have exclusive jurisdiction to hear and decide any dispute instituted by the Customer in connection with this limited warranty; the Customer waives, by accepting the Matrox Product, its rights to institute proceedings in connection with this warranty against Matrox in any jurisdiction other than Quebec. Customer hereby agrees to all terms of this warranty in the English language. The United Nations Convention on Contracts for the International Sale of Goods does not apply to this warranty and is strictly excluded.
- 2 Except as may be expressly agreed to the contrary in a signed written agreement between Customer and Matrox, i) any written or oral information or advice given by Matrox's distributors, agents or employees will in no way increase the scope of the limited warranty contained in this limited warranty; and ii) this limited warranty states the only warranty made to You by Matrox with respect to the units of Matrox Product that You have purchased, and the terms of this limited warranty shall override the terms of any purchase orders and any other terms and understandings You may seek to apply in respect thereof.
- 3 This limited warranty is personal to You and cannot be assigned or transferred without Matrox's prior written agreement.
- 4 The failure by Matrox to enforce any of the provisions of this limited warranty shall not constitute a waiver of Matrox's rights to enforce such provision or any other provision of this limited warranty in the future.
- 5 If any clause in this limited warranty is held by a court of law to be illegal or unenforceable the remaining provisions of this limited warranty shall not be affected thereby.

# **Matrox Software License Agreement**

### (HEREAFTER REFERRED TO AS LICENSE)

THIS IS A LEGAL AGREEMENT BETWEEN THE LICENSEE AND MATROX ELECTRONIC SYSTEMS LTD ("MATROX") CONCERNING THE USAGE OF THE MATROX SOFTWARE. BY DOWNLOADING, INSTALLING, COPYING, ACCESSING, CLICKING ON AN "ACCEPT" BUTTON, OR OTHERWISE USING THE SOFTWARE, THE LICENSEE AGREES TO THE TERMS OF THIS LICENSE. IF YOU ARE ACCEPTING THESE TERMS ON BEHALF OF YOUR COMPANY, ORGANIZATION, EDUCATIONAL INSTITUTION, OR AGENCY, INSTRUMENTALITY, OR DEPARTMENT OF THE FEDERAL GOVERNMENT AS ITS AUTHORIZED LEGAL REPRESENTATIVE, YOU REPRESENT AND WARRANT THAT YOU HAVE FULL AUTHORITY TO BIND LICENSEE TO THESE TERMS. IF YOU DO NOT AGREE TO THE TERMS OF THIS LICENSE, PLEASE RETURN YOUR MATROX PRODUCT. IF THE SOFTWARE WAS DOWNLOADED, DESTROY ALL COPIES OF THE SOFTWARE.

In this License "Software" refers to: any firmware, software, associated software components, media, printed materials, and "online" or electronic documentation related to Matrox products.

The Software is not sold, and instead is only licensed for use, strictly in accordance with this document. This License does not cover the sale of hardware, since it may not necessarily be sold as a package with the Software. This License sets forth the terms and conditions of the Software license only.

Any Software provided to Licensee is the copyrighted work of Matrox and/or third party software suppliers (if any). The present License does not give Licensee any intellectual property rights to the Software or its derivatives. The downloading and/or the use of any Software are subject to the following restrictions and limitations:

#### LICENSES:

If you are an end user, the "End User License" shall apply to you.

If you are an original equipment manufacturer (OEM), the "OEM License" shall apply to you.

#### **END USER LICENSE**

- 1 Licensee may install the Software on an unlimited number of computers owned or leased by Licensee in any location. The Software is subject to a restricted license therefore Licensee must use the Software on a single computer owned or leased by Licensee at a time, in conjunction with and for the purpose of, operating the Matrox hardware product. Use of the Software in conjunction with non-Matrox products is prohibited and not licensed hereunder. Licensee shall also have the right to make one copy of the Software in any computer-readable or printed form for back-up or archival purposes;
- 2 No right to recopy, publish, display, network, rent, loan, lend, assign, sell, distribute, license, sub-license, alter, modify, disassemble, de-compile, create derivative works or reverse engineer any Software in any manner whatsoever is hereby given, except as provided in this License. Violation may result in severe civil and/or criminal penalties, as violators will be prosecuted to the maximum extent possible;
- 3 Licensee agrees to treat the Software as confidential information, and shall protect said information by using the same degree of care Licensee uses to protect Licensee's own confidential information, but no less than a reasonable degree of care, to prevent the unauthorized use, dissemination, disclosure or publication of such, or to use this Software to: (i) develop inventions directly derived from confidential information to seek patent protection; (ii) assist in the analysis of Licensee's patents and patent applications; or (iii) modify Licensee's existing patents or patent applications;
- 4 Licensee may only provide and disclose parts of the Software to third parties who have a need-to-know for the purpose of installation, service integration and/or support of said Software within Licensee's product. In such event, Licensee may only disclose the relevant and necessary parts of the Software to permit the third party to accomplish his work provided that all such disclosures shall be subject to the terms and conditions of this License;
- 5 Licensee may not grant any sublicense, lease or other right in the Software to others;

- 6 Notwithstanding any other provision in this License, if Licensee provides any ideas, suggestions or recommendations to Matrox regarding the Licensed Software and/or Licensee's product ("Feedback"), Matrox is free to use and incorporate such Feedback in Matrox's products, without payment of royalties or other consideration to Licensee:
- 7 Licensee shall not have the right to alter or remove any Matrox or third party copyright, trademark or patent notices in the Software.

#### **OEM LICENSE**

Licensee may reproduce and distribute the Software only as an integral part of or incorporated in Licensee's product or as a standalone Software maintenance update for existing end users of Licensee's products, excluding any other standalone products, subject to these conditions:

- 1 This Software is subject to a restrictive license therefore it is licensed for use only in conjunction with the Matrox hardware product. Use of the Software in conjunction with non-Matrox products is prohibited and not licensed hereunder:
- 2 No right to recopy, publish, display, sell, network, rent, loan, lend, distribute, license, sub-license, alter, modify, disassemble, de-compile, create derivative works or reverse engineer any Software in any manner whatsoever is hereby given, except as provided in this License. Violation may result in severe civil and/or criminal penalties, as violators will be prosecuted to the maximum extent possible;
- 3 Licensee agrees to treat the Software as confidential information, and shall protect said information by using the same degree of care Licensee uses to protect Licensee's own confidential information, but no less than a reasonable degree of care, to prevent the unauthorized use, dissemination, disclosure or publication of such, or to use this Software to: (i) develop inventions directly derived from confidential information to seek patent protection; (ii) assist in the analysis of Licensee's patents and patent applications; or (iii) modify Licensee's existing patents or patent applications;
- 4 Licensee may only distribute the Software to Licensee's customers pursuant to a written license agreement. At a minimum such license shall safeguard Matrox's ownership rights to the Software and such agreement shall contain similar terms and obligations;
- 5 Licensee may only provide and disclose parts of the Software to third parties who have a need-to-know for the purpose of installation, service integration and/or support of said Software within Licensee's product. In such event, Licensee may only disclose the relevant and necessary parts of the Software to permit the third party to accomplish his work provided that all such disclosures shall be subject to the terms and conditions of this License:
- 6 Notwithstanding any other provision in this License, if Licensee provides any ideas, suggestions or recommendations to Matrox regarding the Licensed Software and/or Licensee's product ("Feedback"), Matrox is free to use and incorporate such Feedback in Matrox's products, without payment of royalties or other consideration to Licensee.
- 7 Licensee shall not have the right to alter or remove any Matrox or third party copyright, trademark or patent notices in the Software.

#### GENERAL LICENSE TERMS: (APPLICABLE TO BOTH END-USERS & OEM'S)

There are inherent dangers in the use of any software available for downloading on the Internet and Matrox cautions Licensee to ensure that Licensee completely understands the potential risks before downloading any of the Software. Licensee is solely responsible for adequate protection and backup of the data and equipment used in connection with any of the Software, and Matrox will not be liable for any damages that may be suffered in connection with use of the Software.

Licensee hereby acknowledges and agrees that this License, and all its terms and conditions, automatically applies, without other notice, to future updates of the Software, firmware, BIOS, drivers and associated utilities. In addition, certain third party intellectual property may be provided with or included in the Software. The third party license terms accompanying such Software, found at http://www.matrox.com/video/licenses and if

applicable, in the license.txt file located in the root installation directory, will govern your use of such Software. Matrox does not warrant and is not liable for such third party intellectual property, or anything related thereto. Licensee acknowledges and agrees to comply with the terms of all applicable third party software licenses if any. Please be advised that the terms and conditions of third party license agreements may be updated from time to time. It is the Licensee responsibility to verify that the agreement listed is current and applicable. Please note that this list of third party licenses is not exhaustive and was determined according to Matrox's understanding and to the best of its knowledge.

PRE-RELEASE LICENSE EXCLUSION: If you are using a version of the licensed Software that is designated, without limitation, as an alpha, beta, engineering sample, preliminary or early access version of the Software, then; (a) the Software is deemed to be pre-release code (e.g. alpha or beta, engineering sample, preliminary, early access, etc.), which may not be fully functional and which Matrox may substantially modify in development of a commercial version, and for which Matrox makes no assurances that it will ever develop or make generally available in a commercial version, and (b) Licensee shall have the right to use the Software only for the duration of the pre-release term or until the commercial release, if any, of the Software, whichever is shorter. For clarity, a remedy to any bug, defect, error or fault in any pre-release version of the Software will absolutely require upgrading to a new version of the Software. Matrox reserves the right to change any content of this new version of the Software at its sole discretion.

#### COPYRIGHT

All title, including but not limited to copyrights, in and to the Software and any copies thereof are owned by Matrox or its suppliers. All title and intellectual property rights in and to the content which may be accessed through use of the Software is the property of the respective content owner and may be protected by applicable copyright or other intellectual property laws and treaties. This License grants you no rights to use such content. All rights not expressly granted are reserved by Matrox.

#### **DISCLAIMER OF WARRANTIES**

LICENSEE EXPRESSLY ACKNOWLEDGES AND AGREES THAT USE OF THE SOFTWARE IS AT LICENSEE'S SOLE RISK. THE SOFTWARE IS PROVIDED "AS IS" AND WITHOUT WARRANTY OF ANY KIND AND MATROX EXPRESSLY DISCLAIMS ALL WARRANTIES, EXPRESS AND IMPLIED, INCLUDING, BUT NOT LIMITED TO. THE IMPLIED WARRANTIES OF MERCHANTABILITY, FITNESS FOR A PARTICULAR PURPOSE AND NON-INFRINGEMENT OF ITS SOFTWARE AND ANY THIRD PARTY INTELLECTUAL PROPERTY. MATROX DOES NOT WARRANT THAT THE CONTENTS OF THE SOFTWARE WILL MEET LICENSEE'S REOUIREMENTS, OR THAT THE OPERATION OF THE SOFTWARE WILL BE UNINTERRUPTED OR ERROR-FREE, OR THAT DEFECTS IN THE SOFTWARE WILL BE CORRECTED. THE ENTIRE RISK ASSOCIATED WITH THE USE OF THE SOFTWARE IS ASSUMED BY LICENSEE. FURTHERMORE, MATROX DOES NOT WARRANT OR MAKE ANY REPRESENTATIONS REGARDING THE USE OR THE RESULTS OF THE USE. OF THE SOFTWARE OR ANY THIRD PARTY INTELLECTUAL PROPERTY IN TERMS OF ITS CORRECTNESS, ACCURACY, RELIABILITY, CURRENTNESS, OR OTHERWISE. SHOULD THE CONTENTS OF THE SOFTWARE PROVE DEFECTIVE, LICENSEE ASSUMES THE ENTIRE COST OF ALL NECESSARY SERVICING, REPAIR OR CORRECTION. SOME JURISDICTIONS DO NOT ALLOW THE EXCLUSION OF IMPLIED WARRANTIES, SO THE ABOVE EXCLUSION MAY NOT APPLY TO LICENSEE.

LICENSEE ACKNOWLEDGES AND AGREES THAT LICENSEE IS SOLELY RESPONSIBLE FOR DETERMINING WHETHER ANY THIRD PARTY PATENT OR COPYRIGHT LICENSES, INCLUDING BUT NOT LIMITED TO VARIOUS AUDIO AND VISUAL STANDARDS, ARE NECESSARY TO USE, IMPLEMENT OR DISTRIBUTE THIS PRODUCT, WHICH INCLUDES ANY OR ALL SOFTWARE OR HARDWARE. LICENSEE IS RESPONSIBLE TO ADVISE LICENSEE'S CUSTOMERS OF THE LIMITATIONS PROVIDED HEREIN.

#### LIMITATION OF LIABILITY

UNDER NO CIRCUMSTANCES SHALL MATROX, ITS SISTER COMPANIES, ITS SUBSIDIARIES BE LIABLE FOR ANY DIRECT, INDIRECT, PUNITIVE, INCIDENTAL, SPECIAL, OR CONSEQUENTIAL DAMAGES THAT RESULT FROM THE USE OF, OR INABILITY TO USE, THE SOFTWARE. THIS LIMITATION APPLIES

WHETHER THE ALLEGED LIABILITY IS BASED ON CONTRACT, TORT, NEGLIGENCE, STRICT LIABILITY, OR ANY OTHER BASIS, EVEN IF MATROX HAS BEEN ADVISED OF THE POSSIBILITY OF SUCH DAMAGE. BECAUSE SOME JURISDICTIONS DO NOT ALLOW THE EXCLUSION OR LIMITATION OF INCIDENTAL OR CONSEQUENTIAL DAMAGES, MATROX'S LIABILITY IN SUCH JURISDICTIONS SHALL BE LIMITED TO THE MINIMUM REQUIRED BY LAW.

UNAUTHORIZED USE. THIS SOFTWARE RELATED THERETO ARE NOT DESIGNED, INTENDED. AUTHORIZED OR WARRANTED TO BE SUITABLE FOR USE OR RESALE IN ANY TYPE OF SYSTEM OR OTHER APPLICATIONS RELATED TO, HAZARDOUS OR POTENTIALLY HAZARDOUS ENVIRONMENTS OR APPLICATIONS REOUIRING HIGH-AVAILABILITY OR FAIL-SAFE PERFORMANCE. WHERE PERSONAL INJURY OR DEATH MAY OCCUR, SUCH AS MEDICAL SYSTEMS, LIFE SUSTAINING, LIFE SAVING SYSTEMS, OPERATION OF NUCLEAR FACILITIES, AIRCRAFT NAVIGATION OR COMMUNICATION SYSTEMS, AIR TRAFFIC CONTROL, PUBLIC WORKS, WEAPONS SYSTEMS, OR ANY OTHER APPLICATION IN WHICH THE FAILURE OF A PRODUCT COULD LEAD TO PROPERTY DAMAGE, ENVIRONMENTAL DAMAGE, OR PERSONAL INJURY. LICENSEE WILL NOT USE, OR PERMIT TO BE USED, THE PRODUCTS FOR SUCH HIGH-AVAILABILITY, FAIL-SAFE OR CRITICAL APPLICATIONS AND FURTHER, LICENSEE AGREES TO INDEMNIFY, DEFEND AND HOLD HARMLESS MATROX AND ITS MANAGERS, DIRECTORS, OFFICERS, EMPLOYEES, AGENTS, AFFILIATES, SUCCESSORS, ASSIGNS AND ITS 3RD PARTY SUPPLIERS FROM AND AGAINST ANY ACTION, SUIT, PROCEEDING, COST, EXPENSE, DAMAGES, AND LIABILITY (INCLUDING, BUT NOT LIMITED TO, REASONABLE ATTORNEYS' FEES) ARISING OUT OF, OR RELATED TO, THE BREACH OF LICENSEE'S OBLIGATIONS RELATED HERETO, EVEN IF SUCH CLAIM ALLEGES THAT MATROX WAS NEGLIGENT REGARDING THE DESIGN OR MANUFACTURE OF THE SOFTWARE.

DISCLAIMER OF WARRANTIES AND LIMITATION OF LIABILITIES FOR THIRD PARTY SOFTWARE INCLUDED WITH OR IN THE SOFTWARE. ALL THIRD PARTY SOFTWARE INCLUDED WITH THE SOFTWARE IS PROVIDED ON AN "AS IS" BASIS. MATROX AND ITS 3RD PARTY SUPPLIERS MAKE NO WARRANTY TO LICENSEE, WHETHER EXPRESS OR IMPLIED, INCLUDING WITHOUT LIMITATION THE IMPLIED WARRANTIES OF MERCHANTABILITY AND FITNESS FOR A PARTICULAR PURPOSE AND NON-INFRINGEMENT, REGARDING ANY THIRD PARTY SOFTWARE, OR ITS USE AND OPERATION ALONE OR IN COMBINATION WITH LICENSEE PRODUCTS. NEITHER LICENSEE, NOR ITS EMPLOYEES, AGENTS, OR DISTRIBUTORS HAVE ANY RIGHT TO MAKE ANY OTHER REPRESENTATION, WARRANTY OR PROMISE WITH RESPECT TO ALL THIRD PARTY SOFTWARE INCLUDED WITH THE SOFTWARE.

MATROX HAS NO OBLIGATION TO INDEMNIFY, DEFEND OR HOLD LICENSEE HARMLESS FROM AND AGAINST ANY CLAIM THAT ANY THIRD PARTY SOFTWARE INFRINGES ANY THIRD PARTY PATENT, COPYRIGHT, TRADEMARK OR OTHER INTELLECTUAL PROPERTY RIGHT. LICENSEE WILL PROMPTLY NOTIFY MATROX IN WRITING OF ANY SUCH CLAIM.

MATROX HAS NO OBLIGATION TO INDEMNIFY, DEFEND OR HOLD LICENSEE HARMLESS FROM AND AGAINST ANY CLAIMS OF INFRINGEMENT OF INTELLECTUAL PROPERTY THAT READS UPON OR IS INFRINGED BY A GENERALLY RECOGNIZED AUDIO, VIDEO, TECHNOLOGY OR PATENT STANDARD OR RECOMMENDATIONS, INCLUDING WITHOUT LIMITATION AVC/H.264, IEEE 1394, JPEG, JPEG2000 AND MPEG-4.

IN ANY EVENT, MATROX'S TOTAL CUMULATIVE LIABILITY TO LICENSEE FOR ANY AND ALL CAUSE OF ACTION SHALL BE LIMITED TO THE AGGREGATE OF ALL AMOUNTS PAID BY LICENSEE TO MATROX, DURING THE TWELVE (12) MONTH PERIOD PRIOR TO OBTAINING A FINAL, NONAPPEALABLE JUDGMENT OR \$50,000.00 USD, WHICHEVER IS LOWER. THE FOREGOING LIMITATIONS WILL APPLY EVEN IF THE ABOVE STATED REMEDY FAILS OF ITS ESSENTIAL PURPOSE.

#### **TERMINATION**

This License will automatically terminate if Licensee fails to comply with any of the terms and conditions hereof. In such event, Licensee must destroy all copies of the Software and all of its component parts. Matrox reserves the right to terminate this Licensee without prejudice to any additional recourses Matrox may have against Licensee if Licensee violates any of this Licensee' terms and conditions.

Matrox will not, by reason of the termination of this License, be liable for compensation, reimbursement or damages on account of the loss of prospective profits on anticipated sales, or on account of expenditures, investments, leases, or commitments in connection with the Licensee's business or goodwill or otherwise. If Licensee commences or participates in any legal proceeding against Matrox then Matrox may, in its sole discretion, suspend or terminate all license grants and any other rights provided under this License during the pendency of such legal proceedings.

#### **MISCELLANEOUS**

If any provision of this License is inconsistent with, or cannot be fully enforced under, the law, such provision will be construed as limited to the extent necessary to be consistent with and fully enforceable under the law. This License is the final, complete and exclusive agreement between the parties relating to the subject matter hereof, and supersedes all prior or contemporaneous understandings and agreements relating to such subject matter, whether oral or written. This License may only be modified in writing signed by an authorized officer of Matrox. Licensee agrees that it will not ship, transfer or export the Software into any country, or use the Software in any manner, prohibited by the United States Bureau of Industry and Security and shall fully comply with all United States relevant export laws, restrictions or regulations and any other applicable export and import laws.

Controlling Law. The validity, performance and construction hereof shall be governed by and interpreted in accordance with the laws of the Province of Quebec. Both parties hereby irrevocably submit to the exclusive jurisdiction of the Courts of the district of Montreal, Province of Quebec, Canada with regard to any dispute arising out of or in connection with this License.

Additional information may be available on the Matrox website. If used, this site may contain other proprietary notices and copyright information, the terms of which must also be observed and followed.

The failure of Matrox to enforce at any time any of the provisions of this License, or the failure to require at any time performance by the Licensee of any of the provisions of this License, shall in no way be construed to be a present or future waiver of such provisions, nor in any way affect the right of Matrox to enforce each and every such provision thereafter.

Any and all articles and/or sections which by their nature are required to survive termination of this License shall survive.

ANY INTERPRETATION OF THE CONTENTS, RIGHTS AND OBLIGATIONS OF THE CONTENTS OF THIS NOTICE AND/OR MATROX WEB SITE SHALL BE INTERPRETED IN ACCORDANCE WITH THE LAWS OF OUEBEC.

All rights reserved by Matrox.

Matrox reserves the right to change Software specification without notice. All intellectual property, including without limitation, trademarks and copyrights are the property of their respective owners and any unauthorized use thereof is strictly prohibited.

COPYRIGHT © 2015 Matrox is a trademark of Matrox Electronic Systems Ltd.

# Your notes

# **Contents**

| Chapter 1 Introduction                                                   |    |
|--------------------------------------------------------------------------|----|
| Welcome to Matrox Monarch HDX                                            | 2  |
| Supported input formats                                                  | 2  |
| Supported operating systems and web browsers                             |    |
| Operating systems Web browsers                                           |    |
| Streaming                                                                | 3  |
| Recording                                                                | 3  |
| About this guide                                                         |    |
|                                                                          | S  |
| Chapter 2                                                                |    |
| Matrox Monarch HDX Hardware and Connections  Matrox Monarch HDX hardware | 6  |
| Input select button (SDI/HDMI)                                           |    |
| Encoder buttons (ENCD 1 and ENCD 2)                                      |    |
| USB ports 1 and 2                                                        |    |
| SD card                                                                  |    |
| LAN                                                                      |    |
| RS-232                                                                   | 9  |
| Video/audio inputs and outputs                                           | 9  |
| Powering Monarch HDX                                                     | 11 |
| Using the Reset button                                                   | 12 |
| Status LEDs                                                              | 15 |
| Chapter 3 Network Connection and Setup                                   |    |
| Introduction                                                             | 18 |
| Monarch HDX Utils application                                            | 18 |
| Network connection and IP address                                        | 18 |
| Finding the Monarch HDX's current IP address                             | 19 |
| Connecting to a network with a DHCP server (DHCP IP mode)                |    |
| Connecting to a network without a DHCP server (Static IP mode)           | 21 |
| Accessing the Command Center                                             | 22 |

| Updating the Monarch HDX firmware           | 22  |
|---------------------------------------------|-----|
| Chapter 4<br>Using the Command Center       |     |
| Introduction                                | 26  |
| Command Center control buttons              | 26  |
| Status page                                 | 27  |
| Previewing the input                        |     |
| Monarch HDX errors                          | 28  |
| Input Settings                              | 30  |
| Video Input Settings                        | 30  |
| Audio Input Settings                        | 30  |
| Encoder Settings                            | 32  |
| Profiles                                    |     |
| Audio Codec Settings                        | 33  |
| Monarch HDX encoding modes                  | 33  |
| Presets                                     | 34  |
| Resolution                                  | 35  |
| Frame rate                                  | 35  |
| Target video data rate                      | 36  |
| Include audio                               |     |
| Advanced settings                           | 37  |
| Destination settings (streaming)            |     |
| Destination settings (record)               | 39  |
| Device page                                 | 44  |
| Control tab                                 |     |
| Account tab                                 |     |
| Automatic Configuration                     |     |
| IP Setup tab                                |     |
| Date and Time tab                           |     |
| About tab                                   | 52  |
| Appendix A Recording file size and duration | 5.6 |
| Recording file sizes and duration           | 56  |
| Appendix B                                  |     |

| Introduction                                   | 58 |
|------------------------------------------------|----|
| Folder sharing with a Mac OS X Yosemite system |    |
| Appendix C                                     |    |
| Matrox Monarch HDX Specifications              |    |
| General                                        |    |
| Connections                                    | 62 |
| Environmental specifications                   | 64 |
| Dimensions                                     | 64 |
| Top                                            | 64 |
| Front                                          | 65 |
| Side                                           |    |
| Appendix D                                     |    |
| Matrox Customer Support                        |    |
| How to get Matrox customer support             | 68 |
| Registration                                   |    |
| Keep up to date with our website               |    |
| Contacting us                                  |    |
|                                                |    |
| Index                                          | 69 |

1

# Introduction

This chapter lists the Monarch HDX supported input formats, system requirements, and describes the Monarch HDX documentation.

# Welcome to Matrox Monarch HDX

The Matrox Monarch HDX is a simple and versatile video encoding appliance specifically designed for broadcasters and webcasters who need a flexible solution that is powerful enough to take on today's demanding video delivery workflows.

Monarch HDX offers 3G-SDI and HDMI inputs with frame-synchronization to correct any discontinuity at the input, and two independent H.264 encoders that can be assigned to individual tasks. By providing two encoders in a single device, Monarch HDX can tackle any job; from streaming to two different locations, to recording a proxy quality file while simultaneously recording master quality version for post-event editing, to using one encoder for streaming while the other records at higher quality for VOD downloads.

Whether used as a live streaming encoder or video recorder, the Monarch HDX can integrate seamlessly into virtually any SD and HD installation.

# Supported input formats

Matrox Monarch HDX supports the following video input formats:

- 1920 × 1080p at 23.98/24/25/29.97/30/50/59.94/60 fps
- 1920 ×1080i at 25/29.97 fps
- $1280 \times 720$ p at 50/59.94/60 fps
- $720 \times 576$ p at 50 fps (HDMI only)
- 720 × 576i at 25 fps (SDI only)
- 720 × 486i at 29.97 fps (SDI only)
- $720 \times 480$ p at 59.94 fps (HDMI only)
- 640 × 480p at 60 fps (HDMI only)

# Supported operating systems and web browsers

# Operating systems

The Matrox Monarch HDX Utils application is used to perform firmware updates and acquire the device network IP address when connected to a network with a DHCP server. The application supports the following operating systems:

- Mac OS X Yosemite.
- Microsoft Windows 8.1 (64-bit).

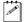

**Note** You must have Microsoft .NET Framework installed. This release was tested with the latest version: http://www.microsoft.com/en-ca/download/

Other operating systems may work but have not been fully validated through internal testing. Before trying another operating system, please contact MonarchHDXSupport@matrox.com with any questions.

#### Web browsers

Matrox Monarch HDX has been tested for use with the following Web browsers:

- Microsoft Internet Explorer.
- · Apple Safari.

Other browsers may work but have not been fully validated through internal testing.

If you experience display issues in the Command Center when using Monarch HDX with Internet Explorer (11 or higher), disable Compatibility View and set the Document mode to Edge:

- 1 From Internet Explorer, go to Tools > Compatibility View Settings, clear Display intranet sites in Compatibility View, and then click Close.
- 2 Press F12 to open the developer tools interface, select **Edge (default)** from the document mode drop-down menu, and then press F12 to close the tools.

The Command Center should now display properly.

# Streaming

Monarch HDX provides streaming settings for using RTSP and RTMP streaming protocols for use on Adobe Media Server, Wowza Media Server, a software video player, such as QuickTime and VLC, or any of the popular Content Delivery Networks (CDNs), such as YouTube Live and Ustream.

# Recording

Monarch HDX provides settings for recording your input source for video on demand (VOD), high-quality editing, and archiving/previewing purposes. You can record to MOV and MP4 file formats on FAT32 or NTFS file systems.

# About this guide

This guide provides you with information about connecting and using your Matrox Monarch HDX device.

# Style conventions

The following style conventions are used in this guide:

- The names of files, folders, and documents appear in *italics*. For example:
  - The data is stored in the Sample.mov file.

- The file is located in the *Clips* folder.
- Please refer to your *Matrox Monarch HDX Release Notes*.
- Menus and commands that you need to choose are displayed in the form
   Menu > Command. For example, File > Save means click File in the
   menu bar, and then click Save in the menu that appears.

# 2

# Matrox Monarch HDX Hardware and Connections

This chapter describes the Matrox Monarch HDX connections (video/audio, LAN, and recording), buttons, status LEDs, and shows how to power and reset Monarch HDX.

# Matrox Monarch HDX hardware

This section explains the Matrox Monarch HDX hardware components. For hardware technical specifications, see Appendix C, "Matrox Monarch HDX Specifications."

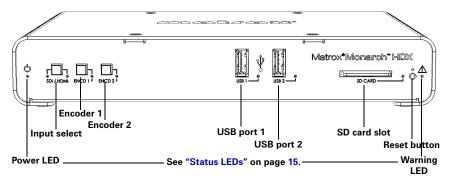

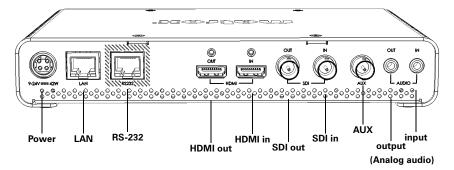

# Input select button (SDI/HDMI)

With the **Input select** button, you can select from either an HDMI or SDI input source, and an LED illuminates indicating which source is in use. You can also select the input source in the Command Center.

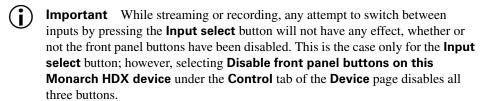

# Encoder buttons (ENCD 1 and ENCD 2)

The encoder buttons' functionality depends on the encoding mode you have selected for each encoder in the Command Center. Press the selected encoder's button to start streaming or recording your input source to the media or location specified in the Command Center.

Pressing the selected encoder's button starts the streaming or recording for that Monarch device only. When streaming or recording, the selected encoder's LED flashes. Press the selected encoder's button again to stop streaming/recording.

You can also use the control buttons in the Command Center to control the Monarch HDX device. If your Monarch HDX is set to control multiple Monarch HDX devices, you **must** use the Command Center control buttons. For more information, see "Command Center control buttons" on page 26.

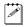

**Note** An encoder button activates when you release the button. If you want to start/stop streaming and/or recording on both encoders at the same time, press and hold the encoder buttons and then release them at the same time. You can also start/stop both encoders at once in the Command Center (see "Command Center control buttons" on page 26).

Encoder button use differs depending on whether you are recording, or the stream mode you selected in the Command Center:

- RTSP mode If Monarch HDX is set to stream in RTSP mode, the encoder's LED will be on (solid). The unit delivers stream data once the encoder button is pressed, and then the selected encoder's LED flashes, but the data will only start to stream when a client connects to Monarch HDX using the RTSP streaming protocol. Pressing the encoder button enables a connection to the Monarch device, and pressing it again will sever the connection and the LED will return to the solid lit state.
- **RTMP mode** If Monarch HDX is set to stream in RTMP mode, press the selected encoder's button to begin streaming your input source to the stream destination specified in the stream settings. Pressing the encoder's button starts the stream for that device only.
- **Record mode** If the Monarch HDX is set to record, press the selected encoder's button to begin recording your input source to either an SD card, a USB device, or a network folder, as specified in the record settings. Pressing the encoder's button starts or stops the recording for that device only.

For information on specifying your settings, see "Encoder Settings" on page 32.

# USB ports 1 and 2

Use the USB ports to connect a USB 2.0 or 3.0 media device for recording the source connected to one of the Monarch HDX inputs. To select USB port 1 or 2 as the recording destination, see "Encoder Settings" on page 32.

Please note the following about using USB devices:

- Monarch HDX writes to all USB devices (including USB 3.0 devices) at USB 2.0 speeds.
- The performance of USB keys or "thumb drives" varies. Many of these devices are optimized for "read" operations, while the Monarch HDX requires sustained "write" capabilities. For best results, especially at higher recording data rates, powered USB drives are recommended. In some cases, SD cards may be more suitable when small portable media is required.
- Monarch HDX supports USB devices with FAT32 or NTFS file systems. Media may need to be reformatted if not recognized by the Monarch.
- USB devices with password protection are not supported.
- It may take a few seconds for Monarch HDX to detect a newly connected USB device (verified on the **Status** page--see "Status page" on page 27).
- For USB 3.0 hard drives without a dedicated power supply, Monarch HDX may not be able to sufficiently power more than one USB 3.0 drive at a time.
- When a recording is stopped, it may take a few moments for Monarch HDX
  to finalize the file, during which the USB LED continues to flash. To avoid
  corrupted video files, do not remove the USB device when its LED is
  flashing.
- Connecting a USB device to USB port 2 and then performing a device reboot allows you to save the Monarch's current IP address and status as a text file (see "Device reboot" on page 13).
- Connecting a USB device to USB port 2 and then performing a factory reset allows you to load pre-configured Monarch settings (see "Automatic Configuration" on page 46).

#### SD card

Use the SD card slot for recording the source connected to one of the Monarch HDX inputs to an SD card. Monarch HDX supports SD and SDHC cards with FAT32 or NTFS file systems. To ensure that your SD card is fast enough to record at higher bit rates, we recommend using an SD card with a Class 10 speed rating. To select the SD card slot as the recording destination, see "Encoder Settings" on page 32.

#### Remarks

- It may take a few seconds for Monarch HDX to detect a newly inserted SD card.
- When a recording is stopped, the SD card LED continues to flash while the Monarch HDX finalizes the file. It is recommended to not remove the SD card when its LED is flashing.
- SD cards with password protection are not supported.

#### LAN

The LAN port is an auto-sensing 10/100/1000 Base-T Ethernet port used to connect Monarch HDX to an Ethernet network via a standard RJ-45 Ethernet cable. For information on how to connect to a network, see Chapter 3, "Network Connection and Setup".

#### **RS-232**

The RS-232 port is currently for internal use only.

# Video/audio inputs and outputs

Matrox Monarch HDX supports both SD (SDI only) and HD video signals, and auto-detects input source information; however, it does not support upscaling the input source for streaming or recording.

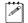

**Note** If you apply the encoder settings before the input is connected, and the actual input resolution or frame rate is smaller than the resolution or frame rate you specified in the encoder settings, the Monarch will stream/record at the input resolution/frame rate since upscaling is not supported. However, the **Status** page will display the previously selected encoding resolution/frame rate, and not the actual input resolution/frame rate.

#### **HDMI** out

Provides a preview of the selected SDI or HDMI input. For audio, you have the following options:

- Use the first pair of embedded HDMI audio channels.
- Use the first pair of embedded SDI audio channels.
- Use the analog pair.

For more information, see "Audio Input Settings" on page 30.

To display your input source, your monitor must support the input resolution. If your monitor does not, an error message will appear. For supported resolutions, see "HDMI in" and "SDI in".

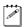

**Note** While SD resolutions are not supported at the HDMI output, if the SDI input is SD, the HDMI output will display a "windowboxed" version of the picture in HD.

#### HDMI in

Provides an input for HD HDMI video (YUV or RGB) from a digital HDMI device for streaming and recording. The HDMI input supports the following video input formats:

- $1920 \times 1080$ p at 23.98/24/25/29.97/30/50/59.94/60 fps
- 1920 ×1080i at 25/29.97 fps

- $1280 \times 720$ p at 50/59.94/60 fps
- $720 \times 576$ p at 50 fps
- $720 \times 480$ p at 59.94 fps
- $640 \times 480$ p at 60 fps

Monarch HDX supports the first two channels of uncompressed embedded audio from the HDMI input source for streaming and recording. HDCP and SD sources are not supported on this input. You can monitor the HDMI input source by connecting an HDMI monitor to Monarch HDX's HDMI output. To select whether to stream and record the first two audio channels present in the HDMI input or the audio connected to the Monarch HDX analog audio input, see "Audio Input Settings" on page 30.

#### SDI out

Provides a preview of the selected SDI or HDMI input. For audio, you have the following options:

- Use the first pair of embedded HDMI audio channels.
- Use the 16 SDI audio channels.
- Use the analog pair.

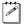

**Note** For more information, see "Audio Input Settings" on page 30.

To monitor your input source, the SDI monitor must support the video input format.

#### SDI in

Provides an input for SDI video (YUV only) from an SDI device for streaming and recording. The SDI input supports the following video input formats:

- $1920 \times 1080$ p at 23.98/24/25/29.97/30/50/59.94/60 fps
- 1920 ×1080i at 25/29.97 fps
- $1280 \times 720$ p at 50/59.94/60 fps
- $720 \times 576i \ 25 \text{ fps}$
- $720 \times 486i$  at 29.97 fps

Monarch HDX supports the first two channels of uncompressed embedded audio from the SDI input source for streaming and recording. You can monitor the SDI input source by connecting an SDI monitor to Monarch HDX's SDI output. To select whether to stream and record the first two audio channels present in the SDI input or the audio connected to the Monarch HDX analog audio input, see "Audio Input Settings" on page 30.

#### **AUX**

The AUX connector is currently for internal use only.

## Analog audio output

Provides an unbalanced stereo analog audio output for monitoring the audio selected as the audio input source.

The analog audio output will always be in sync with the HDMI video output when coming from embedded SDI or HDMI inputs or analog input as long as this analog signal is already in sync with the selected video input.

## Analog audio input

Allows you to input an unbalanced stereo analog audio source for streaming and recording. To select whether to stream and record the first two audio channels present in the selected video input or the audio connected to the Monarch HDX analog audio input, see "Audio Input Settings" on page 30.

# **Powering Monarch HDX**

Power the Monarch HDX device using an AC outlet via the external power supply and a power cord. When power is supplied to Monarch HDX, the Power ( ) LED goes on, and the device begins a power-up sequence during which various LEDs will flash on and off. The Warning LED ( ) will begin to flash early during the boot up sequence, and once it stops flashing, the Monarch HDX is ready for use.

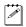

**Note** The Warning LED ( \( \frac{\hat{\Lambda}}{\tau} \)) may remain on if there is an error condition (see "Status page" on page 27 for more information).

To power off Monarch HDX, disconnect Monarch HDX from the power source. For power specifications, see Appendix C, "Matrox Monarch HDX Specifications".

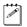

**Note** When the device is powered off, all current settings are maintained and any logged errors are cleared (see "Monarch HDX errors" on page 28).

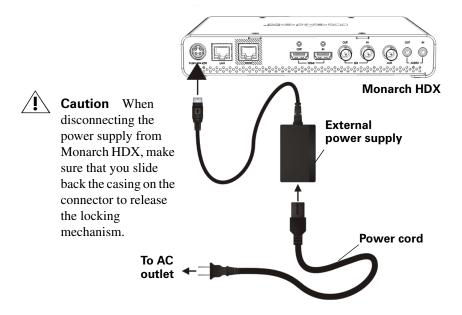

# Using the Reset button

You can use the Monarch HDX Reset button to reboot the device (quick button press), or reset the device to factory defaults (long press of at least five seconds).

In addition to the typical reasons for rebooting the Monarch (fixing errors or other issues), a reboot (see "Device reboot" on page 13) also saves the Monarch's IP address and status (see "Status page" on page 27) to a connected USB device (USB port 2) as a text file. This is a convenient way to find the Monarch's IP address.

A reset allows you to switch to a Static IP (see "Switch to Static IP mode" on page 13), or load pre-configured Monarch settings from a configuration file on a USB device connected to USB port 2 (see "Automatic Configuration" on page 46).

#### Remarks

- The Reset button is recessed in order to prevent unintended activation. Use a straightened paper clip, or similar device, to press the Reset button.
- A power cycle of the Monarch HDX performs a simple reboot, not a reset to factory defaults.

- When using the Reset button, any saved profiles for streaming and recording are maintained, and all logged errors are cleared (see "Monarch HDX errors" on page 28).
- Holding the Reset button pressed for more than five seconds will reset the device to factory defaults.

#### Device reboot

When performing a device reboot, all current settings are maintained, including the IP mode (DHCP or Static) that was set prior to the reboot.

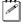

**Note** To reboot the device and switch to Static IP mode, see "Switch to Static IP mode" on page 13".

If you have a USB device connected to USB port 2 on the Monarch device, the Monarch's current IP address and status is saved to the USB device as a text file. This is a convenient way to find the Monarch's IP address.

To reboot Monarch HDX, do one of the following:

- Using a paper clip, press the recessed pinhole Reset button on the front of the device.
- Open the Matrox Monarch HDX Utils application, select the Monarch HDX device you wish to reboot, and then click Reboot Selected.

During a standard boot up sequence, various LEDs will flash on and off. The Warning ( \( \frac{\hat}{\LD} \)) LED will begin to flash early during the boot up sequence, and once it stops flashing, the Monarch HDX is ready for use.

#### Switch to Static IP mode

You can switch your Monarch HDX device to Static IP mode by pressing the **ENCD 2** button while the Encoder 2 LED flashes during the power-up sequence.

- 1 Press the Reset button on the device to initiate a device reboot. During the power-up sequence (see "Powering Monarch HDX" on page 11), the Encoder 2 LED flashes for three seconds.
- 2 Press the **ENCD** 2 button on the device while the Encoder 2 LED is flashing. This sets the device to Static IP mode and the Static IP address to its default address (169.254.1.11).

The device is ready when the Warning ( \( \frac{\( \)}{\( \)} \)) LED stops flashing; however, the Warning LED ( \( \frac{\( \)}{\( \)} \)) may remain on if there is an error condition (see "Status page" on page 27 for more information).

# Reset to factory defaults

When resetting Monarch HDX using this method, all Monarch HDX settings reset to factory defaults, the device password resets to *admin*, and the device powers up in DHCP IP mode for connecting to a network with a DHCP server,

such as a router. To switch the device to Static IP mode after performing a factory reset, see "Switch to Static IP mode".

You can also use a factory reset to load pre-configured Monarch HDX settings from a configuration file. For more information, see "Automatic Configuration" on page 46).

To reset Monarch HDX to factory defaults, press and hold the Reset button on the device for at least five seconds. The device begins a power-up sequence during which various LEDs will flash on and off. The Warning ( \( \underset \) LED will begin to flash early during the boot up sequence, and once it stops flashing, the Monarch HDX is ready for use.

The Warning LED ( $\bigwedge$ ) may remain on if there is an error condition (see "Status page" on page 27 for more information.

# **Status LEDs**

This section explains the Monarch HDX status LEDs.

| LED                             | State                      | Condition                                                                                                    |
|---------------------------------|----------------------------|----------------------------------------------------------------------------------------------------|
| டு                              | Green                      | Device is powered.                                                                                                    |
| A                               | Yellow                     | Indicates that an error has occurred. This includes streaming, recording, fan or temperature-related errors, and/or a physical disconnection of the network cable. The LED turns off when the error is cleared in the Command Center (e.g. streaming error) and/or when the error has been resolved (e.g. temperature-related error). For information on how to view and clear errors, see "Monarch HDX errors" on page 28. |
| SDI/HDMI                        | Green                      | Indicates which input is in use (HDMI or SDI).                                                                                                    |
| ENCODER<br>1/2                  | OFF                        | Indicates that the encoder is not in use.                                                                                                    |
|                                 | Blue<br>(solid)            | Indicates that the channel is in streaming mode and ready to stream. The LED will return to solid blue when the streaming is stopped.                                                                                                    |
|                                 | Blue<br>(flash)            | The LED switches from solid to flashing blue when you start the streaming process, and will revert to solid blue when you stop it. The behavior is the same for RTMP and RTSP.                                                                                                    |
|                                 | Blue<br>(flashing<br>fast) | The channel is trying to (automatically) reconnect to a media server.                                                                                                    |
|                                 | Red (solid)                | Indicates that the channel is ready to start recording.                                                                                                    |
|                                 | Red (flash)                | Indicates that the channel is recording. The LED will toggle between the two states (flashing and solid red) when the recording operation is turned on or off.                                                                                                    |
| USB ports<br>1/2 and<br>SD CARD | OFF                        | Indicates that the port/slot is not selected and/or that neither encoder is in Record mode.                                                                                                    |
|                                 | Red (solid)                | Indicates that the port/slot has been selected and that an encoder is in Record mode.                                                                                                    |
|                                 | Red (flash)                | Monarch HDX is currently writing to the media device (USB device or SD card). Do not remove the media device when its LED is flashing. Doing so may result in corrupted video files.                                                                                                    |

# Your notes

# 3

# **Network Connection and Setup**

This chapter explains how to connect Monarch HDX to a network, and how to obtain the Monarch HDX IP address to access the Monarch HDX Command Center. It also explains how to update the Monarch HDX firmware.

# Introduction

The network connection and setup instructions depend on whether you'll be connecting Monarch HDX on a network with a DHCP server, such as through a router, or a network without a DHCP server.

If connecting to a network with a DHCP server, Monarch HDX must be set to DHCP IP mode. If your network does not have a DHCP server, Monarch HDX must be set to Static IP mode. By default, Monarch HDX is set to DHCP IP mode. Once connected to a network, the stream and record settings are specified using the Monarch HDX Command Center.

To access the Command Center, you can enter the network IP address of your Monarch HDX device or use the Monarch HDX Utils. When connecting to a network with a DHCP server, the Monarch HDX IP address is assigned by the DHCP server. In this case, you can use the Matrox Monarch HDX Utils to find the Monarch HDX IP address. When connecting to a network without a DHCP server, you must assign a static IP address to Monarch HDX. A default IP address is provided when in Static IP mode.

# Monarch HDX Utils application

The Monarch HDX Utils application is available for both Mac OS and Windows systems, and you can use it to do the following:

- Identify Monarch devices on a network and list their IP addresses.
- Open the Monarch HDX web based UI (Command Center) by double-clicking an identified device on the displayed list.
- Update Monarch HDX firmware (see "Updating the Monarch HDX firmware" on page 22).
- Reboot Monarch HDX devices (see "Device reboot" on page 13).

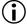

**Important** It is not recommended to simultaneously update the same Monarch HDX device using more than one instance of the Monarch HDX Utils. Do not sever the network connection during the update process.

# Network connection and IP address

This section explains how to connect Monarch HDX to a network with or without a DHCP server, and describes how to acquire the Monarch HDX IP address.

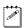

**Note** If you switch the network connection while Monarch HDX is powered and the switch results in Monarch HDX getting a new network IP address, you must power cycle the device to apply the new IP address. To power cycle the device, use the Reset button on the Monarch HDX device (see "Using the Reset button" on page 12).

# Finding the Monarch HDX's current IP address

You must know your Monarch device's IP address to access the Command Center. There are three ways to find the Monarch HDX's current IP address:

- You can see it displayed on an HDMI monitor at device boot up.
- You can have it automatically saved to a connected USB device when rebooting the Monarch HDX.
- Use the Monarch HDX Utils application to view all connected Monarch HDXs and their IP addresses.

## Displaying the IP address on an HDMI monitor

The Monarch HDX's IP address is displayed on a connected HDMI monitor at device bootup:

- 1 Connect the Monarch HDX to an HDMI monitor.
- 2 Power up the Monarch HDX.

When the Monarch HDX boots up, the IP address appears on the screen for approximately 30 seconds before being replaced by the selected input signal.

## Saving the IP address and status to USB

You can save a file containing the Monarch HDX's IP address and current status to a USB device, making this information easily accessible (see "Status page" on page 27).

- 1 Insert a formatted USB device into the USB port 2 (see "USB ports 1 and 2" on page 7).
- 2 Reboot your Monarch HDX. It is complete once the Warning (♠) LED stops flashing (see "Device reboot" on page 13).

The Monarch HDX IP address and status information are now saved to a text file on the USB device.

This file can be helpful if you do not have an HDMI monitor (see "Finding the Monarch HDX's current IP address" on page 19), or if you need to share status information for your unit.

# Finding the IP address with Monarch HDX Utils

The Monarch HDX Utils application will indicate the IP addresses of the Monarch devices in your network. See "Connecting to a network with a DHCP server (DHCP IP mode)" for details.

# Connecting to a network with a DHCP server (DHCP IP mode)

When connecting to a network with a DHCP server, such as through a router, the Monarch HDX IP address is assigned by the DHCP server. Although other methods exist for obtaining the IP address of a device on a DHCP server, such as from a DHCP-server client list, these instructions detail how to use the Matrox Monarch HDX Utils to find the IP address of your Monarch HDX device.

- 1 Connect an Ethernet cable between Monarch HDX's LAN port and a network port.
- 2 Make sure that power is supplied to Monarch HDX (see "Powering Monarch HDX" on page 11).
- 3 Monarch HDX must be set to DHCP IP mode (default). If you need to switch the device from Static IP mode to DHCP IP mode, you can either reset the device to factory defaults (see "Reset to factory defaults" on page 13), or set it to DHCP using the Command Center (see "IP Setup tab" on page 49).
- 4 From a computer that is on the same network subnet as your Monarch HDX device, download the Matrox Monarch HDX Utils at www.matrox.com/video/support/. The Matrox Monarch HDX Utils is available for both Mac OS and Windows systems (see "Monarch HDX Utils application" on page 18.
- **5** Double-click the downloaded file to open the Monarch HDX Utils. If Universal Plug and Play (UPnP) is enabled on your network, the utility will automatically scan for Monarch devices. To scan manually, click the **Find All** button.
  - All the Monarchs on the same network subnet as your computer will be displayed, along with their IP addresses and other information.
- 6 Open the Command Center (see "Accessing the Command Center" on page 22).

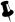

**Tip** If you have multiple Monarch HDX devices, you may want to change the name of each device for easier identification (see "Account tab" on page 45).

# Connecting to a network without a DHCP server (Static IP mode)

When connecting to a network without a DHCP server, the network does not assign an IP address to your Monarch HDX device. In this case, you must assign a static IP address to Monarch HDX and you may be required to change your computer's network configuration to establish a connection between your computer and Monarch HDX.

- 1 Power Monarch HDX (see "Powering Monarch HDX" on page 11).
- 2 Monarch HDX must be set to Static IP mode. By default, Monarch HDX is set to DHCP IP mode. You can switch Monarch HDX to Static IP mode using the Reset button (see "Switch to Static IP mode" on page 13).
- **3** Establish a connection between Monarch HDX and your computer using one of the following methods:
  - Connect an Ethernet cable from Monarch HDX's LAN port directly to your computer's Ethernet port.
  - Connect an Ethernet cable from Monarch HDX's LAN port to the same network switch as your computer.
- 4 In order for your computer to communicate with Monarch HDX, your computer's IP address must be in the same network range as your Monarch HDX's IP address. If it isn't, then you must change your computer's IP address accordingly. By default, the Monarch HDX static IP address is set to 169.254.1.11. If you're using the default static IP address, you must change your computer's IP address and subnet mask to the following:
  - **IP address** 169.254.1.10
  - **Subnet mask** 255.255.0.0

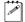

**Note** The default static IP address is designed primarily for the initial setup of Monarch HDX using a point-to-point connection (direct connection between your computer and Monarch HDX). The default IP address is not recommended for a traditional network setting. If you wish to use Monarch HDX in Static IP mode over a network, after the initial setup we recommend that you change the static IP address of the Monarch HDX device to an address that is more suitable to your network. You can change the static IP address in the Command Center as specified in "IP Setup tab" on page 49.

**5** Open the Command Center (see "Accessing the Command Center" on page 22).

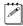

**Note** For more details on Monarch HDX IP modes, see "IP Setup tab" on page 49.

# **Accessing the Command Center**

The Monarch HDX Command Center is where you specify the Monarch HDX settings and control the streaming and recording for a single Monarch HDX device or multiple devices on the same network. The Command Center is accessible via the Monarch HDX Utils (see "Monarch HDX Utils application" on page 18) or by typing your Monarch HDX's network IP address in the address field of your web browser (see "Network connection and IP address" on page 18).

To access the Command Center, power the Monarch HDX and connect it to an Ethernet network, and then do one of the following:

- From your web browser, type the Monarch HDX IP address in the address field, and then press ENTER.
- With Matrox Monarch HDX Utils open, double-click any of the listed devices to open the Command Center.

The Command Center opens to configure your Monarch HDX settings and control streaming and recording (see Chapter 4, "Using the Command Center").

The Command Center opens on the **Status** page, which you can access without logging in (see "Status page" on page 27). To access other pages, click the menu item for the page that you want, and then enter your username and password. By default, the username and password are set to *admin*. You cannot change the username but you can change the password (see "Device name and password" on page 46).

# Updating the Monarch HDX firmware

The firmware on your Monarch HDX device is updated using the Matrox Monarch HDX Utils. To view the current firmware version of your Monarch HDX, see "About tab" on page 52. The Matrox Monarch HDX Utils is available for both Mac OS and Windows systems. For more information on the Utils application, see "Monarch HDX Utils application" on page 18.

A Monarch HDX device's network IP address is required to update its firmware (see "Network connection and IP address" on page 18).

- 1 Power Monarch HDX and connect it to an Ethernet network.
- **2** On a computer that is on the same network subnet as the Monarch HDX that you want to update, download the latest version of the Matrox Monarch HDX Utils at www.matrox.com/video/support/.

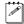

**Note** You cannot update the Monarch HDX firmware over a wireless network. The Matrox Monarch HDX Utils must be on a computer that is connected to the network/router using a wired Ethernet connection.

- **3** Double-click the *MatroxMonarchHDXUtils.exe* (Windows) or *MatroxMonarchHDXUtils.app* (Mac OS) file to open the Monarch HDX Utils.
- 4 Open the Matrox Monarch HDX Utils, select the network IP Address of the Monarch HDX device that you want to update, and then click Update Selected. If you have multiple Monarch HDX devices on the network, select the IP address for every device in the Matrox Monarch HDX Utils by clicking Select All, and then all Monarch HDX devices will update in series.
- **Important** Do not disconnect the Monarch HDX from the network or power source during the firmware update.

During a firmware update, the USB 1, USB 2 and SD card LEDs will cycle on and off. Once complete, the device will automatically reboot, and the Warning ( \( \frac{\hat{\Lambda}}{\text{\Lambda}} \)) LED will begin to flash. Once it stops flashing, the device is ready to use.

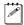

**Note** The Warning LED ( ) may remain on if there is an error condition (see "Status page" on page 27 for more information).

# Your notes

4

# **Using the Command Center**

This chapter describes how to specify settings in the Monarch HDX Command Center, and view Monarch HDX information.

## Introduction

The Monarch HDX Command Center is a web-based application that allows you to configure Monarch HDX settings, and control streaming and recording sessions. You can enter the network IP address of your Monarch HDX device in your browser, or use the Monarch HDX Utils to access the Command Center (see "Accessing the Command Center" on page 22).

# **Command Center control buttons**

Each encoder has its own button for starting or stopping sessions. Their appearance changes based on the encoding mode you select for that encoder. The top button is for Encoder 1, and the bottom button is for Encoder 2 (see "Monarch HDX encoding modes" on page 33).

You can also control the Monarch HDX by using the encoder buttons on the Monarch HDX device. For more information, see Chapter 2, "Matrox Monarch HDX Hardware and Connections".

The following table details the different states of the control buttons.

|          | Button    | Function                                                                                                    |  |  |
|----------|-----------|----------------------------------------------------------------------------------------------------|--|--|
| Stream   | *         | This button indicates that an encoder is set to stream (but not which streaming mode). Click this button to start streaming the input source. If controlling multiple Monarch HDX devices, those devices set to stream will begin to stream their input sources as well. |  |  |
|          | Streaming | This pulsing button indicates that an encoder is currently streaming. Click this button to stop streaming. If controlling multiple Monarch HDX devices, those devices set to stream will stop streaming as well.                                                         |  |  |
| Record   |           | Click this button to start recording the input source. If controlling multiple Monarch HDX devices, those devices will begin to record their input sources as well.                                                                                                    |  |  |
|          | Recording | This pulsing button indicates that an encoder is currently recording its input source. Click this button to stop recording. If controlling multiple Monarch HDX devices, those devices will stop recording their input source as well.                                   |  |  |
| Disabled | DISABLED  | Although not a button, this is the placeholder of a disabled encoder's control button. This is only seen when no encoding mode ( <b>None</b> ) is selected on the <b>Encoder Settings</b> page.                                                                          |  |  |

Chapter 4, Using the Command Center

|      | Button | Function                                                                                                    |  |  |
|------|--------|----------------------------------------------------------------------------------------------------|--|--|
| Link | Link   | This button links both encoder buttons. Operating as a single button, pressing it starts or stops the sessions (streaming or recording) of active encoders (one or both). |  |  |

# Status page

The **Status** page in the Command Center provides a summary of the Monarch HDX status and settings, as well as any logged errors. You can view this page without logging in.

To access the **Status** page, open the Monarch HDX Command Center (see "Accessing the Command Center" on page 22), and then click **Status**.

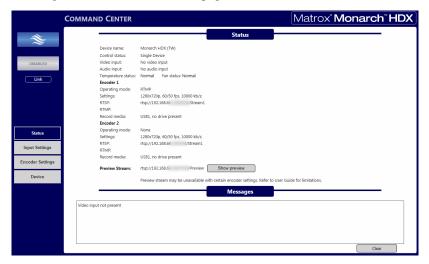

# Previewing the input

Click **Show preview** to display a real-time preview of what you are streaming or recording. The preview is independent of your primary encoding channels.

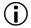

**Important** QuickTime 7 must be installed on the connected computer for preview to work (see Apple.com or Microsoft.com for download).

The **Show preview** button launches or hides the viewing window. What you see and hear in the viewing window depends on your input source. The preview stream can also be accessed by a third party device using the address on the **Status** page.

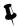

**Tip** If you have trouble viewing the preview stream, try setting QuickTime's streaming transport protocol to UDP mode.

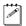

**Note** The **Show preview** option is enabled by default, but you can disable it from the **Control** tab on the **Device** page.

#### Preview window limitations

To ensure the highest quality delivery of streaming and/or recording processes, the preview may be unavailable when the encoders are set to operate at specific settings. In these cases, the **Show preview** button is still clickable, but only a blank preview display and an error message appears.

The following are the settings at which a preview will not be available:

| Encoder 1                                                                                | Encoder 2               |  |  |
|------------------------------------------------------------------------------------------|-------------------------|--|--|
| 1920 × 1080p, 60/50 fps                                                                  | None                    |  |  |
| None                                                                                     | 1920 × 1080p, 60/50 fps |  |  |
| Both at $1920 \times 1080$ p, $30/25$ fps with one encoder streaming in <b>RTMP</b> mode |                         |  |  |
| Both encoders in use with at least one encoder at $1280 \times 720$ p, $60/50$ fps       |                         |  |  |

#### Monarch HDX errors

The Warning LED illuminates on the Monarch HDX device when an error occurs. Unless you receive a pop-up error when using the buttons in the **Device** page's **Control** tab (see "Control tab" on page 44), the error will display in the **Messages** section on the **Status** page (see "Status page" on page 27).

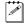

**Note** The **Status** page displays the errors pertaining to that Monarch HDX device only. To monitor device function when controlling multiple devices (see "Enabling multi-device control" on page 45), we recommend that you open the Command Center for each Monarch HDX device.

When you click the **Clear messages** button on the **Status** page, the logged errors are deleted from the list and the Warning LED will turn off if it is not a fan or temperature-related error (see "Fan and Temperature errors").

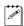

**Note** An error will not be reported if the audio connected to Monarch HDX's analog audio input is lost or missing. If this occurs, the stream and/or recording continues, but will not contain audio.

#### Streaming and recording errors

Streaming and recording errors that don't appear as a pop up error on the **Control** tab are instantly logged in the **Messages** section of the **Status** page. Clicking the **Clear messages** button on the **Status** page deletes the logged error from the list and the Warning LED turns off (see "Status page" on page 27). The Warning LED will also turn off if you successfully start a new stream and/or recording.

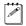

**Note** Powering off or resetting Monarch HDX will clear streaming and recording errors from the device.

#### Fan and Temperature errors

The fan is located under the device, and a constant readout of both the fan and the temperature statuses appear above the **Messages** section of the **Status** page. A fan or temperature error will be indicated in this area as well. No fan or temperature-related error message will be shown in the **Messages** section (see "Status page" on page 27).

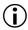

**Important** This error won't stop the device; however, we recommend that you address the issue as soon as possible.

The display reads "Normal" for the fan and temperature when the fan is operating without a problem. If a fan and/or temperature error occurs, the status will change to "Faulty" and/or "Critical". The error status will remain as long as a problem is detected and has not been resolved. The Warning LED will turn off when the condition is corrected, and the **Status** page will automatically update the fan/temperature status back to Normal.

The temperature may come down on its own over time, and so the Warning LED will turn off and the fan and temperature statuses will return to Normal; however, the Warning LED will light up again and the error status will display if/when the temperature rises once more.

The fan operates as an uptake under the device. For good fan operation, ensure that the device is not placed on top of paper, and that it used in an area with adequate air circulation. If a fan or temperature error occurs:

- Check that the fan is spinning and is unobstructed.
- Verify that the area has suitable sufficient ventilation and that the ambient temperature has not risen.

# **Input Settings**

The **Input Settings** page in the Command Center lets you set the video and audio input sources used for streaming and recording. When controlling multiple devices, each device on the network streams and records the video and audio based on its individual settings.

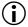

**Important** To save changes made on the **Input Settings** page, you must click the **Apply** button. If you leave the **Input Settings** page before applying the settings, all changes will be lost.

To access the video and audio settings, open the Monarch HDX Command Center (see "Accessing the Command Center" on page 22), and then choose **Input Settings**.

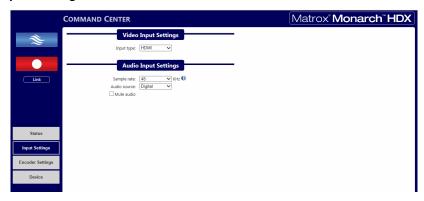

# **Video Input Settings**

Monarch HDX has two selectable video input settings in the **Input Type** drop-down list on the **Input Settings** page: HDMI and SDI. Inputs for both formats are on the back of the device, and only one can be the source for streaming and recording at a time. You can switch between inputs from the Command Center or by using the control button; however, only after a streaming or recording session has been stopped. If you attempt to switch the inputs while encoding, the encoder will stop, and will have to be restarted to encode from the new input.

# **Audio Input Settings**

On the **Input Settings** page, you can set the audio sample rate, the source for your audio input, and even choose to mute the audio.

#### **Audio Source**

You can select either **Analog** or **Digital** (embedded) as the audio input source to be used for streaming/recording.

#### Remarks

- Monarch HDX supports two audio channels for streaming and recording, and whether you are using an SDI or HDMI source, only the first two channels are selected by the device for encoding (see "Video/audio inputs and outputs" on page 9).
- Only two (2) audio channels per input source are available for any source (SDI, HDMI or analog), except when an SDI source is output in SDI—then you can access all 16 channels.
- The embedded audio from an SDI source is only available when SDI video is selected, and the embedded audio from an HDMI source is only available when HDMI video is selected.

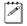

**Note** For more information, see "Video/audio inputs and outputs" on page 9).

 Monarch HDX uses the AAC audio format for streaming and recording. To monitor the selected audio source, you can use any of the audio outputs (SDI, HDMI or analog).

#### **Audio Sample Rate**

You can select the desired sample rate for either your digital or analog audio input source.

#### Remarks

- Both digital (HDMI or SDI) and analog audio can be sampled, or re-sampled at the embedded rates of 22.05, 24, 32, 44.1 and 48 kHz.
- The analog audio input is converted to the selected sample rate before encoding.
- Selecting the highest sample rate provides the best audio quality, but also increases the total bit rate required to maintain this quality for streaming and/or recording.

For information on audio bit rate, see "Audio Codec Settings" on page 33.

#### Mute audio

**Mute audio** lets you mute the audio at any time while streaming or recording, without interrupting your session. Selecting **Mute audio** disables all audio.

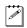

**Note** You can also choose to not include the audio when streaming or recording from within the encoder settings, before your session begins (see "Include audio" on page 36).

# **Encoder Settings**

The **Encoder Settings** page in the Command Center lets you set stream and record settings for the Monarch HDX device. Monarch HDX also lets you save profiles and has several presets that can speed up the start of a project, meaning that you do not have to recall every parameter for repeated encoder settings (see "Profiles" and "Presets").

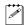

**Note** If controlling multiple devices, each device on the network operates based on its own stream/record settings (see "Enabling multi-device control" on page 45).

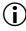

**Important** To save changes made in the **Encoder Settings** page, you must click the **Apply** button. If you leave the **Encoder Settings** page before applying the settings, all changes will be lost.

To access the stream and record settings, open the Monarch HDX Command Center (see "Accessing the Command Center" on page 22), and then choose **Encoder Settings**.

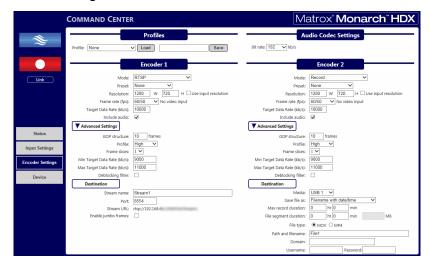

## **Profiles**

Monarch HDX lets you save up to eight profiles that you can load at any time. Profiles apply to both encoders, and contain encoding parameters and destination information detailing where the encoded video and audio is being sent (see "Status page" on page 27), whether you are recording or streaming.

You can save multiple profiles to the Monarch HDX based on your needs, and saved profiles can be loaded instantly without having to re-enter data. Whether you use preset or custom parameters, you only need to enter them once, and then save them as a unique profile.

#### Loading a profile

- 1 From the **Profile** list, select a profile.
- **2** Click **Load**. The loaded profile will appear in the Save field. If a change is then made to any of the settings, the **Save** button will become red, indicating that clicking it will save the new settings over the current profile.

#### Saving a profile

- 1 Specify your record or streaming settings.
- **2** From the **Profile** list, select an empty profile, or a previously saved profile that you want to overwrite.
- **3** Type a **Profile name**.
- 4 Click Save.

# **Audio Codec Settings**

Select the bit rate at which you want to stream the audio. This setting applies to both the stream and record settings. Depending on the option you select, this setting has an effect on the **Audio Input Settings**. See "Audio Input Settings" on page 30 for more information.

# Monarch HDX encoding modes

As the Monarch HDX offers two encoders in a single device, it is a versatile tool that allows a variety of operations, including but not limited to:

- Streaming to two different locations (maximum average video data rate: 20 Mb/s total).
- Recording a proxy quality file, while simultaneously recording master quality version (maximum average video data rate: 30 Mb/s).
- Using one encoder for streaming while the other records at higher quality for VOD downloads.

The Monarch HDX has three encoding modes with their own options and capabilities: Record, RTMP (streaming), and RTSP (streaming).

#### Record

**Record** mode saves the source to a USB device, an SD card, or to a network shared folder. Recordings can be done at different bit rates in case you need to deliver content to devices with varying decoding capabilities.

When a recording is stopped, it may take a few seconds for Monarch HDX to finalize the file. If recording to a USB device or SD card, the USB/SD card LED continues to flash during the finalization process. To avoid corrupted video files, do not remove the USB device or SD card when its LED is flashing.

Monarch HDX provides settings for recording your input source for video on demand (VOD), high-quality editing, and archiving/previewing purposes. Content can be recorded to MOV and MP4 file formats on a FAT32 or NTFS file system.

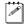

**Note** If you need to record files exceeding 4 GB, an NTFS drive should be used. For approximate recording file sizes based on the average video data rate and recording duration, and approximate maximum file durations given the average video data rate and available disk space, see Appendix A, "Recording file size and duration".

### RTMP and RTSP streaming

There are two types of streaming standards available:

- RTMP Real-time Messaging Protocol: A popular protocol for transmitting audio, video, and data with Flash media.
- RTSP Real-time Streaming Protocol: A network control protocol for media servers, controlling media sessions between end points.

Having two separate encoders allows you to stream to two different destinations, or have a higher quality stream sent to a single destination.

Whether streaming in **RTMP** or **RTSP** mode, either encoder can stream up to 10Mb/s, allowing you to simultaneously stream to two destinations, or you can set the device for up to 20Mb/s streaming quality for a single encoding destination; however, to achieve this, you must set the other encoder to **None**.

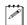

**Note** The maximum frame rate for streaming in **RTMP** mode is 30 fps when both encoders are in use.

#### **Presets**

Monarch HDX is preloaded with several streaming and recording presets that define all the encoding parameters, including resolution and bit rate. A preset automatically sets all encoder settings. Whether streaming or recording, you can also use a preset as a starting point when specifying your encoder settings:

- Monarch HDX provides standard definition and HQ streaming presets; however, some presets may not be compatible for use with all CDNs. To avoid streaming issues, ensure that a preset's settings, such as video resolution and video data rate, are supported by your CDN.
- Besides standard definition presets, Monarch HDX provides the following recording preset types:

- HQ Used for creating recorded files that will be edited for high-quality production.
- Proxy Suitable for creating recorded files at smaller file sizes. This is
  especially useful when creating files for previewing or archiving, or when
  recording long-duration content.
- YouTube Used for creating recorded files for delivery to most video on demand (VOD) streaming applications.

Use a preset by selecting one from the **Preset** list.

#### Resolution

You can select the stream/record resolution you want by entering values for the width and height. You can also select **Use input resolution** to stream or record at your input source's original resolution. The Monarch HDX does not support upscaling the resolution or frame rate of the input source (for streaming or recording).

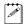

**Note** If you apply the encoder settings before the input is connected, and the actual input resolution is smaller than the resolution you specified in the encoder settings, the Monarch will stream/record at the input resolution since upscaling is not supported. However, the **Status** page will display the previously selected encoding resolution, and not the actual input resolution.

#### Frame rate

The **Frame rate** drop-down menu lists the available resolution options, based on your source's frame rate. You can choose to stream or record at your input source's frame rate, or at a lower frame rate. The Monarch HDX does not support upscaling the resolution or frame rate of the input source (for streaming or recording).

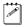

**Note** The maximum frame rate for streaming in **RTMP** mode is 30 fps when both encoders are in use.

The following table lists the frame rates (in fps) and their associated Command Center selections:

| Source<br>Frame rate | Command Center<br>Selection | Encoded<br>Frame rate |  |
|----------------------|-----------------------------|-----------------------|--|
|                      | 60/50                       | 59.94 or 60           |  |
| 59.94 or 60          | 30/25                       | 29.97 or 30           |  |
|                      | 15/12.5                     | 14.98 or 15           |  |
|                      | 60/50                       | 50                    |  |
| 50                   | 30/25                       | 25                    |  |
|                      | 15/12.5                     | 12.5                  |  |
| 29.97 or 30          | 30/25                       | 29.97 or 30           |  |
| 29.97 OF 30          | 15/12.5                     | 14.98 or 15           |  |
| 25                   | 30/25                       | 25                    |  |
| 23                   | 15/12.5                     | 12.5                  |  |
| 23.98 or 24          | 24                          | 23.98 or 24           |  |

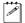

**Note** Prior to connecting your input source, if you select **60/50** as the frame rate, but your source is only 30, 29.97 or 25 fps, the **Frame rate** selection will switch to the source's frame rate (**30/25** - see the table above) when the source is connected (**24** is the only option for input sources at either 23.98 or 24 fps). The **Status** page will display the previously selected encoding frame rate, and not the actual input frame rate.

# Target video data rate

Enter the target video data rate for your recording (average data rate). The default minimum and maximum values (see "Minimum and Maximum target video data rates" on page 37) are suitable in most instances, however, you can change the minimum and maximum values to suit your needs. When entering an average data rate, the **Minimum** and **Maximum** target video data rates are automatically set to 90% and 110% of the target video data rate, respectively. The maximum average video data rate for streaming or recording depends on the encoding mode (see "Monarch HDX encoding modes" on page 33). Monarch HDX uses a variable data rate when encoding.

## Include audio

You must select **Include audio** to stream/record the selected audio source (see "Audio Source" on page 30) along with the video. If you want to change this setting, you must do so before starting a streaming/recording session; otherwise, you will need to stop the session, make the change, and then restart.

Monarch HDX uses the AAC audio format for streaming and recording.

# Advanced settings

#### **GOP** structure

Enter the **GOP structure** (distance between I frames) to which you want to encode your input source for streaming or recording.

#### Remarks

• Monarch HDX uses the IP pattern when encoding for streaming. For example, a GOP structure of 10 creates a GOP of IPPPPPPPPI.

#### **Profile**

Set the H.264 encoder profile for your stream or recording to either **Baseline**, **Main**, or **High**. Typically, the **High** profile provides the best image quality and is suitable in most instances. However, depending on the decoder used when viewing the stream or the recorded file, such as with mobiles devices, a **Main** or **Baseline** profile may be required.

#### Frame slices

You can choose to slice each frame into **2**, **4**, or **8** sections when encoding, or you can select **1** to encode the frame as a whole. Slicing each frame when encoding the video for streaming or recording may be useful when a multi-slice decoder device is used to view the stream or recorded file.

### Minimum and Maximum target video data rates

The **Minimum** and **Maximum** video data rates are automatically set to 90% and 110% of whatever you set as the target video data rate. For more information on minimum and maximum video data rates and how they are used with the **Target video data rate**, see "Target video data rate" on page 36.

## **Deblocking filter**

Select this option to remove blockiness from the encoded video when streaming or recording. This option is especially useful when a low video data rate is required (see "Target video data rate" on page 36).

# Destination settings (streaming)

Monarch HDX provides options for using RTSP and RTMP streaming protocols for use on Adobe Media Servers, Wowza Media Servers, software video players such as QuickTime and VLC, or any of the popular Content Delivery Networks (CDNs), such as YouTube Live and Ustream. In RTSP mode, Monarch HDX acts as a streaming server to which clients can connect via a media server, software video player, or CDN that supports the RTSP streaming protocol. If you want to stream to more than a handful of clients, we recommend using a dedicated media server to send streams to clients. In RTMP mode, Monarch HDX can send stream data to a CDN or media server that supports the RTMP streaming protocol.

#### Using the RTSP streaming protocol

- 1 Select **RTSP** mode.
- 2 Enter a Stream name.
- **3** Enter the network **Port** through which the clients will connect.
- **4** A **Stream URL** is automatically generated based on your settings. Provide this URL to a client to connect to your Monarch HDX network via a Wowza Media Server, software video player, or CDN that supports the RTSP streaming protocol.
- **5** (Optional) **Enable jumbo frames**. Enabling jumbo frames changes the IP packet size of the stream from 1500 bytes to 9216 bytes. This option may improve performance on certain networks; however, not all networks support larger packet sizes. This option is disabled by default.

#### Remarks

- In RTSP mode, Monarch HDX will only start streaming data to clients once the selected encoder button (on the front panel or in the Command Center) is pushed. The streaming will continue until it is stopped, by pressing the encoder button once more (see "Command Center control buttons" on page 26).
- If you get choppy video when streaming to VLC media player, you must enable the Real-time Transport Protocol (RTP) in VLC. Proceed by doing one of the following:
  - Windows Open the VLC media player, open Tools > Preferences, and then choose the Input / Codecs tab. In the Network section, select RTP over RTSP (TCP).
  - Mac Open the VLC media player, open VLC > Preferences, and then choose the Input / Codecs tab. In the Codecs / Muxers section, select Use RTP over RTSP (TCP).

## Using the RTMP streaming protocol

- 1 Select **RTMP** mode.
- 2 Click Browse... to load the Server URL and Stream name from an XML file (Wowza Streaming Engine only), or enter the Server URL and Stream name manually in the fields provided. You can only load destination information (server URL and stream name) from an XML file. Encoding information will not be loaded. Clear the Server URL field to remove the XML file. Clear the Stream name field to remove the loaded streaming XML file.

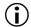

## **Important** Please note the following:

 If the stream name, username, or password is included in the stream URL, do not enter the information in the respective text boxes.

- Streaming XML files are not the same as Monarch HD configuration XML files.
- **3** If your Flash-based server or CDN uses the "ModuleRTMPAuthenticate" method for RTMP authentication, a username and password are used for authentication, however, username and password information is not included as part of the stream URL or streaming XML file. In this case, you must enter the stream **Username** and **Password** in the text boxes provided.
- **4** Start streaming the Monarch HDX input source to a CDN or media server.

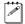

**Note** The maximum frame rate for streaming in **RTMP** mode is 30 fps when both encoders are in use.

## **Destination settings (record)**

Specify the following settings for recording:

#### Media

Select the media to which you want to record your input source. You can choose either a USB or SD card slot on the Monarch HDX device, or a network location.

For more information on using USB devices or SD cards, including the known limitations of each, see the sections "USB ports 1 and 2" on page 7, and "SD card" on page 8.

#### Save file as

The **Save file as** option allows you to choose the filename format of your recorded files. You can choose from three formats:

• **Filename only** Uses your specified filename to identify recorded files (e.g. *Basename.mov/mp4*). If a recording session results in a file being segmented into multiple files, a three-digit incrementing number (starting at 001) will also be added to the filename from the second file onwards (e.g. *Basename001.mov/mp4*, *Basename002.mov/mp4*, etc).

The three-digit value is needed to differentiate between the multiple files created by file segmentation. For more information on how file segmentation works, see "File Segment Duration" on page 42.

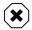

#### Warning

If you use this filename format, you must make sure to change the
filename before manually starting a new recording, otherwise the old
recorded file will be overwritten. A recording is manually started by
pressing the appropriate encoder button(s) on the device or by clicking the
Record button in the Command Center.

- Do not use the Filename only option if you plan on consolidating your files with the Matrox File Consolidator. Because the filename differs from the second file onwards, the consolidator will not be able to recognize that the segmented files are part of the same recorded sequence.
- **Filename with date/time** Uses your specified filename, adds the start date/time of the recording session, and adds a three-digit number that increments when file segmentation occurs (e.g. *Basename-[YYYY-MM-DD\_HH-MM-SS]-000.mov/mp4*). For more information on how file segmentation works, see "File Segment Duration" on page 42.

If file segmentation occurs, each file will have the same date/time in the filename; that is, the start date/time of the first file in the sequence. The three-digit incrementing number is then used to differentiate the files.

For example, a recording that is segmented into three (3) files will result in the following:

- MyRecordedFile-[2015-12-01 13-30-45]-000.mov/mp4
- MyRecordedFile -[2015-12-01\_13-30-45]-001.mov/mp4
- MyRecordedFile -[2015-12-01\_13-30-45]-002.mov/mp4

The date/time in the filename only changes when you manually stop a recording and then start a new one, in which case it will be the start date/time of the first file in the new sequence.

• **Filename with numeric counter** Uses your specified filename, adds a two-digit number that increments when you manually stop/start the recording, and adds a three-digit number that increments when file segmentation occurs (e.g. B*asename00000.mov/mp4*). For more information on how file segmentation works, see "File Segment Duration" on page 42.

The two-digit number increments with each manual stop/start of the recording, up to 99 times, after which it resets to 00. As with date/time, this number does not increment with file segmentation. For example, if you have three (3) files that you created by manually starting and stopping the recording session, it will result in the following:

- MyRecordedFile00000.mov/mp4
- MyRecordedFile01000.mov/mp4
- MyRecordedFile02000.mov/mp4

The three-digit number increments when file segmentation occurs. For example, a recording that is segmented into three (3) files could look as follows:

- MyRecordedFile00000.mov/mp4
- MyRecordedFile00001.mov/mp4
- MyRecordedFile00002.mov/mp4

Another example would be if you have multiple files created by manual stop/start, and only the third file is segmented into two additional files. That would look as follows:

- MyRecordedFile00000.mov/mp4
- MyRecordedFile01000.mov/mp4
- MyRecordedFile02000.mov/mp4
- MyRecordedFile02001.mov/mp4
- MyRecordedFile02002.mov/mp4

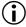

**Important** Blank spaces are not supported in the base name. Use underscores in place of blank spaces. For example, enter *Recording1\_Stage1* instead of *Recording1\_Stage1* as the base name for the file.

#### Maximum recording duration

Enter a duration to set an overall time limit for your recording session. The session will automatically end when this limit is reached, or when the selected storage media is full (whichever occurs first). If you enter a value of 0, the recording session will continue indefinitely until manually stopped; otherwise, it will stop only when your storage media is full. This setting represents your desired recording length. The actual length is determined by the size of your storage device.

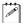

**Note** The number of files created at the end of the session is dependent on the overall length of your recording session and whether or not you have entered a value in the **File Segment Duration** fields (see "File Segment Duration" for more information).

Assuming the storage media has enough space, an entry in the **Maximum file duration** field will result in the Monarch HDX creating multiple recording files when:

- You have entered a maximum recording duration longer than 4 hours and 50 minutes
- You have entered a file segment duration of 0, and your recording lasts longer than 4 hours and 50 minutes.
- You have entered a file segment duration longer than 1 minute.

#### File Segment Duration

If you enter a duration in the **File Segment Duration** fields (hr and/or min), at the specified interval, the Monarch HDX will create a new file, splitting your recording session over multiple files. For example, if you enter a duration of 30 minutes, Monarch HDX will close the current file and start recording to a new file every 30 minutes.

The maximum file segment duration you can set is 4 hours and 50 minutes. If you leave the setting at the default duration of 0, the Monarch HDX will automatically switch to a new file every 4 hours and 50 minutes.

The size of the created files (in approximated MBs) is displayed next to the duration. The file size adjusts depending on the video data rates you set in the encoding options (see "Target video data rate" on page 36).

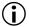

**Important** Please note the following:

- On FAT32 storage media, file segmenting will occur automatically after 4
   GB
- Because FAT32 limits the recording file size to 4 GB, you must use an NTFS drive if your recording file will be greater than 4 GB.

### File type

Select the type of file that will be recorded. You can create either an **MOV** or **MP4** file.

#### Path and filename

Specify the destination and filename for your recording based on your recording destination. When specifying the path, all folders in the path must already exist. Monarch HDX will not create new folders.

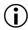

**Important** Blank spaces are not supported in the base name. Use underscores in place of blank spaces. For example, enter *Recording1\_Stage1* instead of *Recording1\_Stage1* as the base name for the file.

- **USB or SD card** When recording to a USB device or SD card, enter the folder(s) on the recording device to which you want to record, if applicable, followed by the base name. For example, if you want to name your file Recording1, and save the file in a folder named Files that is contained within another folder named Project on the root directory, enter *Project/Files/Recording1*. If you want to save the file in the media device's root directory, enter *Recording1*.
- **Network** Use this option to record your input source to a shared folder on the network. The method for entering the path and filename depends on the operating system of the computer that contains the shared folder.

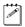

**Note** For more information on supported operating systems, see "Supported" operating systems and web browsers" on page 2.

- Windows When recording to a shared folder that is on a Windows system on the network, you must enter the IP address of the location on the network to which you want to record, followed by the shared folder name, and then the base name for the file in the following format:

//IP address/shared folder name/basename

For example, if you want to name your file Recording 1, and save the file to a shared folder named Files that is located on a network computer with an IP address of 123.456.7.890, enter //123.456.7.890/Files/Recording1.

- **Important** If the network destination has a firewall, it must be disabled in order to record to the network location.
  - Mac OS X Yosemite When recording to a shared folder that is on a Mac OS X Yosemite system on the network, the folder to which you want to save the file must be shared using the Network File System (NFS) file-sharing protocol (see Appendix B, "Sharing a Mac OS X folder using NFS protocol").

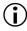

(i) Important Shared folders that use a file-sharing protocol other than NFS are not supported with Monarch HDX for recording.

When entering the path and filename, you must enter the IP address of the location on the network to which you want to record, followed by the full path to the shared folder from the root directory, and then the base name for the file in the following format:

//IP address:/full path to shared folder/basename

For example, if you want to name your file Recording 1 and save the file to a shared folder named Files that is located on the Desktop under Matrox in the Users root directory folder on a network computer with an IP address of 123.456.7.890, enter the following:

//123.456.7.890:/Users/Matrox/Desktop/Files/Recording1

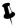

**Tip** You can obtain the full path to the shared folder by right-clicking the folder, and then clicking Get Info.

### Domain, Username, and Password

When recording your source input to a network location (see "Media" on page 39) and Monarch HDX is not on the same domain as the network, enter the network domain. If required, also enter the **Username** and **Password** that is used to access the network.

# Device page

The **Device** page is where you access various settings related to all aspects of the Monarch HDX and its operation. You access these settings by clicking the tabs at the top of the **Device** page. A username and password are required to access the options and features of the **Device** page.

#### Control tab

The **Control** tab lets you control the streaming and recording for your Monarch HDX device, and up to four other Monarch HDX devices connected on the same network. You can also use the encoder buttons on a Monarch HDX device to stream and record for that device, but you cannot control other devices with the encoder buttons. For more information, see "Encoder buttons (ENCD 1 and ENCD 2)" on page 7.

To access the **Control** tab, open the Monarch HDX Command Center (see "Accessing the Command Center" on page 22), and then click **Control**.

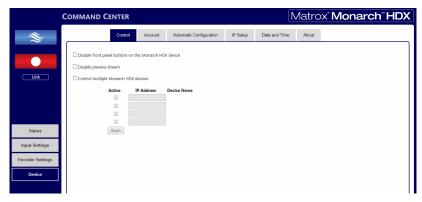

# Disabling the front panel buttons on the Monarch HDX device

You can disable the encoder control buttons on the Monarch HDX device to prevent someone from inadvertently switching inputs or stopping a streaming or recording session. This option only applies to the Monarch HDX you are connected to, and not other Monarch HDX devices you may be controlling.

## To disable the encoder buttons:

- In the Command Center, click Device > Control.
   For more information, see "Accessing the Command Center" on page 22.
- 2 Select Disable front panel buttons on this Monarch HDX device.

The input select and encoder buttons on the Monarch HDX device are disabled.

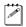

**Note** By default, the front panel buttons are enabled (i.e. this feature is off). When required, this button-disabling feature must be performed after a factory reset.

#### Disabling the preview

When the Monarch HDX is idle and you do not want to display what the camera/input is sending the device, you can disable the preview of what will be captured or streamed by selecting **Disable preview stream** (see "Previewing the input" on page 27 for more information).

#### **Enabling multi-device control**

Monarch HDX allows you to start and stop the streaming and recording for itself and four other Monarch devices on the network at the same time.

Each device streams and records the input source connected to its HDMI input based on its own stream and record settings. To control multiple devices, you must use the control buttons (see "Command Center control buttons" on page 26) in the Command Center instead of the encoder buttons located on a Monarch HDX device, which control the streaming and recording for that device only.

You can control multiple Monarch HDX devices from any of the devices on the network. When enabling the control of multiple devices in a device's Command Center, that device becomes the primary device and the devices being controlled become secondary devices. The control buttons in the Command Center of the primary device can then be used to control the other devices on the network. You can have more than one primary device on the network, with each primary device controlling its secondary devices. For example, if you have three Monarch HDX devices on the network, you can set device one to control devices two and three, and you can also set device two to control devices one and three.

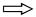

#### To enable multi-device control:

- 1 In the Command Center, click **Device > Control**.
- 2 Select Enable multiple Monarch HDX device control.
- **3** For each Monarch HDX device that you want to control, enter the network **IP address** of the device. Click **Scan** after entering the IP address to verify if the device can be found on the network.

Activate or deactivate the control for a Monarch HDX device by selecting or clearing the device's **Active** box.

### Account tab

The **Account** tab in the Command Center is where you give a descriptive name to your Monarch HDX device and change your Monarch HDX password. To access the **Account** tab, open the Monarch HDX Command Center, and then choose **Device** > **Account**.

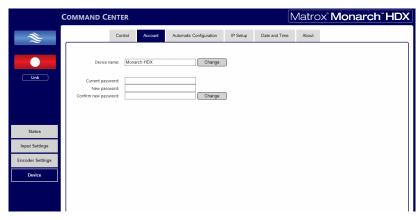

#### Device name and password

By default, the device name is set to *Monarch HDX*. You can give a unique name to each Monarch HDX device for easy identification within the Command Center and the Matrox Monarch HDX Utils (see "Monarch HDX Utils application" on page 18). This is especially useful when you have multiple Monarch HDX devices on the same network. To change the name of your Monarch HDX, type the desired name in the **Device name** box, and then click **Change**.

By default, the Monarch HDX username and password are set to *admin*. The device username cannot be changed, however, we do suggest that you change the device password. To change the Monarch HDX password, enter the current and new passwords, and then click **Change**. For information on resetting the password to factory default, see "Reset to factory defaults" on page 13.

## **Automatic Configuration**

The **Automatic Configuration** tab in the Command Center is where you can export the current Monarch HDX settings to an XML file (called the *Monarch HDX configuration file*), import settings from a previously-created configuration file, or import settings from the same XML file hosted on a web page.

When you have a Monarch HDX configuration file, you can copy it to a USB device, connect the device to USB port 2, and then perform a factory reset to automatically load the settings. For more information on performing a factory reset, see "Network connection and IP address" on page 18.

The option to boot up Monarch HDX with all settings loading automatically from a USB device, or loading settings from a web page at device reboot, allows you to deploy other Monarch devices without logging in to the Command Center.

### Accessing the Automatic Configuration tab

To access the **Automatic Configuration** tab, open the Monarch HDX Command Center (see "Accessing the Command Center" on page 22), and then choose **Device** > **Automatic Configuration**.

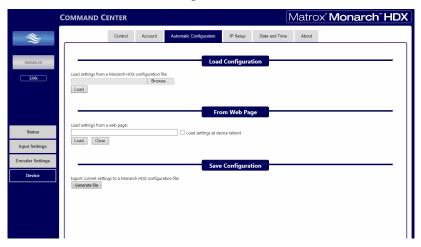

## Loading settings from a Monarch HDX configuration file

You can import settings from a previously-generated Monarch HDX configuration file. The file must be located on your computer or somewhere that is accessible from your computer (see "Generating a configuration file" on page 48).

- **1** Go to the **Automatic Configuration** tab of the Command Center.
- 2 Under Load settings from a Monarch HDX configuration file, click Browse.
- **3** Select the file you want to load.
- 4 Click Load.

Your Monarch HDX settings will now match those of the chosen configuration file.

## Loading settings from a web page

You can import Monarch settings from a specific web page that is hosting the configuration file generated in the Command Center (see "Generating a configuration file" on page 48). This option is particularly useful when there is a need to oversee the Monarch HDX operation from a central control environment. You can set bit rates and destinations by managing a web page instead of logging into the Monarch HDX Command Center.

- **1** Go to the **Automatic Configuration** tab of the Command Center.
- **2** In the **Load settings from a web page** field, type the URL address of a page hosting the configuration parameters.
- 3 Click Load.
- 4 (Optional) Select **Load settings at device reboot** if you want to have your Monarch HDX automatically load the settings from the specified URL the next time it boots up.

Your settings will now match those of the chosen configuration file.

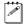

**Note** With **Load settings at device reboot** selected, you only need to reboot/reset your Monarch HDX and it checks the specified URL for updated settings.

#### Generating a configuration file

You can export your current settings as a Monarch HDX configuration file, which you can then save to your computer, to a USB device connected to your computer, or to a network drive. You can then use the configuration file to configure other Monarch HDX devices.

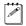

**Note** You cannot save to a USB device connected to the Monarch HDX.

- **1** Go to the **Automatic Configuration** tab of the Command Center.
- 2 Under Export current settings to a Monarch HDX configuration file, click Generate file.
- 3 Select a save location. Do not change the filename (*MonarchHDXSettings.xml*) if you plan to automatically configure a Monarch from a USB device (see "Automatically importing Monarch settings on factory reset").

The Monarch HDX configuration file is created, and contains all the Monarch settings as XML parameters.

# Automatically importing Monarch settings on factory reset

On factory reset, the Monarch HDX can automatically import configuration settings from a Monarch HDX configuration file that is on a USB device connected to the USB port 2.

1 Copy the Monarch HDX configuration file to a USB device (see "Generating a configuration file").

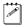

**Note** The configuration file must have the original filename, given by the Monarch HDX when the file was generated (*MonarchHDXSettings.xml*).

2 Connect the USB device to the Monarch HDX's USB port 2 (see "USB ports 1 and 2" on page 7).

**3** Perform a factory reset by pressing and holding the Reset button on the device for at least five seconds (see "Reset to factory defaults" on page 13).

The Monarch HDX boots up with your settings loaded.

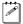

**Note** For more information on Monarch configuration files, including generating or editing configuration files, consult the *Matrox Monarch HDX Dev Tools Reference Guide*, which is provided in PDF format in the Matrox Monarch HDX Support section of our website at www.matrox.com/video/support.

## IP Setup tab

The **IP Setup** tab in the Command Center lets you switch the Monarch HDX IP mode between DHCP and Static. By default, Monarch HDX is set to DHCP mode.

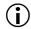

**Important** Changing the IP mode will end the current Command Center session. To access the Monarch HDX Command Center again via IP address, you will need to enter a different Monarch HDX IP address in your browser's address field. If switching to Static mode, you may also be required to change your computer's network configuration. For information on obtaining the Monarch HDX IP address and accessing the Command Center in DHCP or Static mode, see Chapter 3, "Network Connection and Setup".

To access the **IP Setup** tab, open the Monarch HDX Command Center, and then choose **Device** > **IP Setup**.

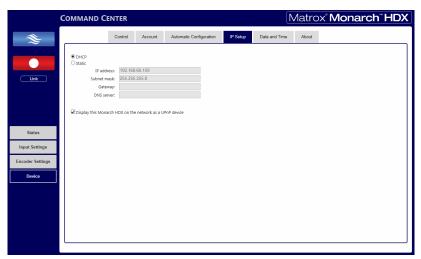

#### Setting the IP mode to DHCP

Set Monarch HDX to DHCP IP mode when connecting to a network with a DHCP server, such as through a router.

- 1 Select DHCP.
- 2 Click Apply.

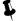

**Tip** See "Network connection and IP address" on page 18 for instructions on how to connect Monarch HDX to a network with a DHCP server, and how to acquire the Monarch HDX network IP address to access the Command Center.

#### Setting the IP mode to Static

Set Monarch HDX to Static IP mode when connecting to a network without a DHCP server.

- 1 Select Static.
- 2 Enter a static **IP address** for your Monarch HDX. Unless you change this address, the default static IP address will be used (169.254.1.11). If you reset the device in Static IP mode (see "Switch to Static IP mode" on page 13), the static IP address reverts to default.

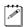

**Note** When connecting multiple Monarch HDX devices on the same network, each Monarch HDX device must have a unique network IP address.

- **3** Enter the **Subnet mask** on your network to which Monarch HDX is connected. By default, the subnet mask is set to 255.255.255.0.
- 4 Enter the **Gateway** IP address and **DNS server**.
- 5 Click Apply.

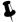

**Tip** See Chapter 3, "Network Connection and Setup" for instructions on how to connect Monarch HDX to a network without a DHCP server, how to change your computer's network configuration to establish a connection between your computer and the Monarch HDX device, and how to access the Command Center.

# Preventing Monarch HDX from appearing as a UPnP device on the network

The Monarch HDX uses the Simple Service Discovery Protocol (SSDP) to broadcast itself as a Universal Plug and Play (UPnP) device. This means that it will appear in Windows Explorer (not visible in Mac OS) as if it were a printer, external hard drive, or similar UPnP device.

This feature is enabled by default, and makes it easier to find the Monarch HDX on a network if you do not know the device IP address. However, for security reasons you may not want the Monarch HDX to appear on your network for anyone to see. If so, you can disable SSDP to prevent the Monarch HDX from appearing as a UPnP device.

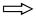

#### To prevent the Monarch HDX from appearing:

- 1 Access the Monarch HDX Command Center (see "Accessing the Command Center" on page 22).
- 2 Choose Device > IP Setup.
- 3 Clear Display this Monarch HDX on the network as a UPnP device.
- 4 Click Apply.

The Monarch HDX will no longer be visible in Windows Explorer as a UPnP device. You may need to restart Windows Explorer for Monarch HDX to no longer appear on the network.

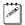

**Note** By using this option, this Monarch device will not automatically appear on the Monarch HDX Utils list of connected devices. You must use the **Find All** button for the Monarch HDX to appear.

#### Date and Time tab

The **Date and Time** tab in the Command Center lets you set the date and time for your Monarch HDX device. The date and time are used in the naming of the recorded files (see "Path and filename" on page 42).

To access the **Date and Time** tab, open the Monarch HDX Command Center, and then choose **Device > Date and Time**.

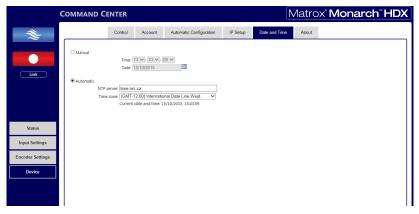

## Setting the device date and time

You can set the date and time manually or automatically by using an NTP server.

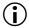

**Important** To save changes made in the **Date and Time** tab, you must click the **Apply** button. A Monarch HDX hardware reboot is required to apply the changes. If you leave the **Date and Time** tab before clicking **Apply**, all changes will be lost.

| Manually                                                                                                    | Automatically*                                                                                                    |  |  |  |
|----------------------------------------------------------------------------------------------------|----------------------------------------------------------------------------------------------------|--|--|--|
| <ol> <li>Manually</li> <li>Select Manual.</li> <li>Set the Time, and enter a Date in the format DD/MM/YYYY, or click to select a date from the calendar.</li> <li>Click Apply. You'll be notified that Monarch HDX will be rebooted in order to apply the changes.</li> </ol> | <ol> <li>Select Automatic.</li> <li>Enter a local or public NTP server address. The default NTP server address is time.nrc.ca.</li> <li>Select a Time zone from the list. The current date and time associated with the selected NTP server and time zone are displayed next to Current date and time.</li> <li>Click Apply. You'll be notified</li> </ol> |  |  |  |
|                                                                                                    | that Monarch HDX will be rebooted in order to apply the changes.                                                                                                    |  |  |  |

<sup>\*</sup>Setting the date and time automatically requires a local or public NTP server address. An Internet connection is required to use a public NTP server.

### About tab

The **About** tab in the Command Center lets you see the serial number and current firmware version of your Monarch HDX device, provides a link to the latest Monarch HDX documentation (an Internet connection is required), and displays the Matrox Limited Warranty for Monarch HDX.

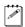

**Note** To update the Monarch HDX firmware, see "Updating the Monarch HDX firmware" on page 22.

To access the **About** tab, open the Monarch HDX Command Center, and then choose **Device > About**.

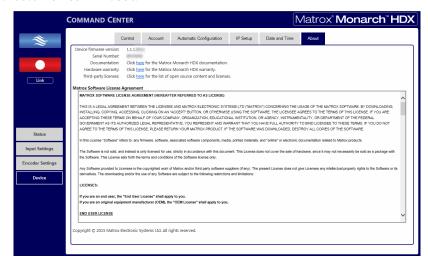

# Your notes

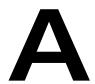

# Recording file size and duration

This appendix contains tables of approximated recording file sizes and recording lengths.

# Recording file sizes and duration

The following tables list the approximate recording file size based on the average video data rate and recording duration, and the approximate maximum recording duration given the average video data rate and available disk space.

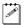

**Note** Unless a specific recording duration limit was set in the record settings, Monarch HDX limits the duration of each recording to 4 hours and 50 minutes. The recording will automatically stop when the duration limit is reached.

#### Approximate file size

| Recording    | Average Video Data Rate (kb/s) |        |         |         |         |
|--------------|--------------------------------|--------|---------|---------|---------|
| Duration     | 500                            | 2000   | 5000    | 15 000  | 25 000  |
| 5 min        | 18.8 MB                        | 75 MB  | 188 MB  | 563 MB  | 938 MB  |
| 30 min       | 112.5 MB                       | 450 MB | 1.1 GB  | 3.4 GB  | 5.6 GB  |
| 60 min       | 225 MB                         | 900 MB | 2.3 GB  | 6.8 GB  | 11.3 GB |
| 3 hrs        | 675 MB                         | 2.7 GB | 6.8 GB  | 20.3 GB | 33.8 GB |
| 4 hrs 50 min | 1.1 GB                         | 4.5 GB | 11.3 GB | 33.8 GB | 56.3 GB |

## Approximate maximum recording duration

| Disk Space | Average Video Data Rate (kb/s) |            |           |           |          |
|------------|--------------------------------|------------|-----------|-----------|----------|
| Disk Space | 500                            | 2000       | 5000      | 15 000    | 25 000   |
| 4 GB       | 17.8 hrs                       | 4.4 hrs    | 107 min   | 36 min    | 21 min   |
| 16 GB      | 71.1 hrs                       | 17.8 hrs   | 7.1 hrs   | 2.4 hrs   | 85 min   |
| 32 GB      | 142.2 hrs                      | 35.6 hrs   | 14.2 hrs  | 4.7 hrs   | 2.8 hrs  |
| 64 GB      | 284.4 hrs                      | 71.1 hrs   | 28.4 hrs  | 9.5 hrs   | 5.7 hrs  |
| 256 GB     | 1138 hrs                       | 284.4 hrs  | 114 hrs   | 38 hrs    | 22.8 hrs |
| 1 TB       | 4444.4 hrs                     | 1111.1 hrs | 444.4 hrs | 148.1 hrs | 89 hrs   |

B

# Sharing a Mac OS X folder using NFS protocol

This appendix provides instructions for sharing Mac OS X Yosemite folders using NFS protocol.

## Introduction

To record to a shared folder that is on a Mac OS X Yosemite system on the network (see "Destination settings (record)" on page 39), the folder must be shared using the Network File System (NFS) file-sharing protocol as explained below.

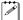

**Note** To share a folder using the NFS protocol, the full path to the folder that you want to share is required. You can obtain the full path to the folder by right-clicking the folder, and then clicking **Get Info**.

# Folder sharing with a Mac OS X Yosemite system

- 1 On the computer that contains the folder that you want to share, make sure that you're logged in as an administrator and that your user account has a password. User accounts that do not have a password cannot be used to share a file using the NFS protocol.
- 2 In the Finder menu, choose File > New Finder Window.
- 3 In the Applications folder, click the Utilities folder, and then click Terminal.
- **4** In the **Terminal** window, type the following command, where "Path" is the full path to the folder that you want to share:

echo /Path -mapall=\$(logname)| sudo tee /etc/exports
For example, to share a folder named *Files* that is located on the *Desktop* under *Matrox* in the *Users* root directory folder, type the following command:

echo /Users/Matrox/Desktop/Files -mapall=\$(logname)| sudo tee /etc/exports

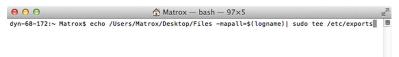

For added security, you can restrict write access to the folder to one device by adding the IP address of the Monarch HDX that you want to use to write to the folder. For example, if the IP address of the Monarch HDX device is 169.254.1.11, type the following command:

echo /Users/Matrox/Desktop/Files 169.254.1.11 -mapall=\$(logname)| sudo tee /etc/exports

- **5** Press ENTER.
- 6 Type your user account password, and then press ENTER.
- **7** Type the following command:

sudo nfsd restart

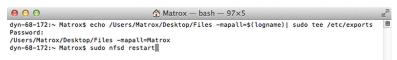

- **8** Press ENTER.
- **9** Close the **Terminal** window.

# Your notes

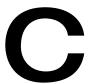

# **Matrox Monarch HDX Specifications**

This appendix provides specifications for the Monarch HDX hardware.

## General

- Regulatory compliance
  - EMC: FCC Class A, CE Mark Class A, ACMA C-Tick Mark
  - RoHS Directive 2011/65/EU
- Weight
  - -0.6 kg
- Power
  - Input: 9-24 VDC
  - Connector: DIN4
  - Total power consumption: 20-30 Watts (42 max)
- Power Supply
  - Line voltage: 100-240 VAC
  - Frequency: 50-60 Hz
  - Input connector: IEC320-C8
  - Output connector: DIN4 Locking power
  - Output: 12VDC (42 W)
- International Adapter
  - US/UK
  - European

## Connections

- HDMI input
  - Supported video input formats (auto-detected):
    - $1920 \times 1080$ p at 23.98/24/25/29.97/30/50/59.94/60 fps
    - 1920 ×1080i at 25/29.97 fps
    - $1280 \times 720$ p at 50/59.94/60 fps
    - $720 \times 576$ p at 50 fps
    - $720 \times 480$ p at 59.94 fps
    - $640 \times 480$ p at 60 fps
  - HDMI YCbCr 4:2:2 / RGB
  - HDMI embedded audio, 2-channel
  - HDCP not supported
  - Standard Type A HDMI connector (19 pins)

#### HDMI output

- HDMI YCbCr 4:2:2 / RGB
- HDMI embedded audio, 2-channel
- Standard Type A HDMI connector (19 pins)

#### SDI input

- Supported video input formats (auto-detected):
  - $1920 \times 1080$ p at 23.98/24/25/29.97/30/50/59.94/60 fps
  - 1920 ×1080i at 25/29.97 fps
  - $1280 \times 720$ p at 50/59.94/60 fps
  - $720 \times 576i$  at 25 fps
  - $720 \times 486i$  at 29.97 fps
- 8-channel (16 passthrough), 24-bit SDI embedded audio, 48 kHz sample rate, synchronous
- SDI compliant with SMPTE 259M/292M/424M(Level A)/425M
- BNC connector (75  $\Omega$ ), terminated
- Full audio and VANC preservation
- Passthrough of video input signal (SDI or HDMI) and up to 16 channels of audio
- Automatic video relay bypass

### SDI output

- SDI compliant with SMPTE 259M/292M/424M(Level A)/425M
- 8-channel (16 passthrough), 24-bit SDI embedded audio, 48 kHz sample rate, synchronous
- BNC connector (75  $\Omega$ )

### · Unbalanced analog audio input

- 1x stereo pair
- 3.5 mm (1/8") stereo jack
- Input impedance: Hi-Z

# Unbalanced analog audio output

- 1x stereo pair
- 3.5 mm (1/8") stereo jack
- Output impedance: 25  $\Omega$
- THD+N at 1 kHz, 10 kΩ, nominal level: < 0.05%
- Frequency response: 20 Hz to 20 kHz +/- 1 dB
- Channel separation, nominal level: -85 dB

- Signal-to-noise ratio: -88 dB
- Data ports
  - 2 x 2.0 USB ports
  - 1 x auto-sensing 10/100/1000 Base-T Ethernet J-45 port
  - 1 x SD/SDHC card slot.

# **Environmental specifications**

- Minimum/maximum room operating temperature: 0 to 40° C
- Minimum/maximum storage temperature: -20 to 60° C
- Maximum altitude for operation: 3,000 meters
- Maximum altitude for transport: 12,000 meters
- Operating humidity: 20 to 80% relative humidity (non-condensing)
- Storage humidity: 5 to 95% relative humidity (non-condensing)

# **Dimensions**

The dimensions for the Monarch HDX are as follows.

# Top

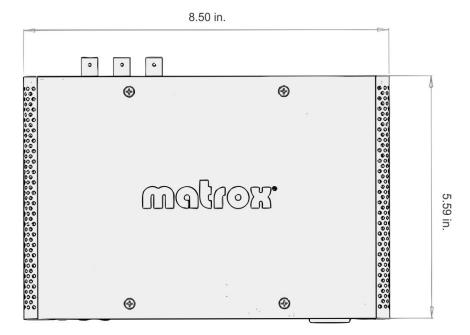

# **Front**

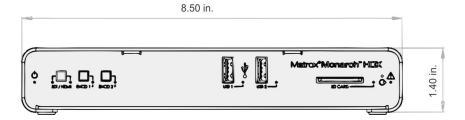

# Side

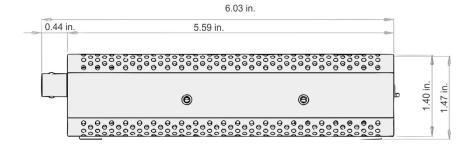

# Your notes

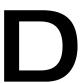

# **Matrox Customer Support**

This appendix explains how you can register your Matrox product and obtain customer support.

# How to get Matrox customer support

If you have a problem that you're unable to solve by referring to the documentation for your Matrox product, please contact your Matrox representative. He or she should be able to help you quickly correct any installation or system configuration problem.

If your representative is unable to solve your problem, contact Matrox for further information and assistance.

# Registration

You can register your Matrox product in the Matrox Support section of our website at www.matrox.com/video/support.

Only registered users are entitled to customer support, utilities, special promotional offers, and access to our user forum.

## Keep up to date with our website

In addition to registering your Matrox product, our website offers you up-to-the-minute information about Matrox products and software updates. Be sure to place our site in your favorites or bookmarks: www.matrox.com/video/support.

# Contacting us

Matrox is proud to offer worldwide customer support. Please use the contact information for your Matrox product and area as provided on our website at www.matrox.com/video/support.

# Index

| A                                       | Control streaming and recording 44               |
|-----------------------------------------|--------------------------------------------------|
| AC power 11                             | Customer support 68                              |
| Account settings 45                     | D                                                |
| Audio                                   | Date and time 51                                 |
| Encoder Settings 32                     | Device name 46                                   |
| hardware input 11                       | Device name 40                                   |
| hardware output 11                      | E                                                |
| Input Settings 30                       | Encoder                                          |
| source bit rate 33                      | buttons in Command Center 26                     |
| source sample rate 31                   | Errors, viewing in Command Center 27             |
| source setting 30                       | Ethernet port 9                                  |
| Automatic configuration 46              |                                                  |
| С                                       | F                                                |
|                                         | Firmware                                         |
| Command Center                          | update 22                                        |
| About page 53                           | version 52                                       |
| accessing 22                            | Front panel buttons                              |
| Account tab 45                          | Disabling 44                                     |
| Control buttons 26                      | Encoder buttons 7                                |
| Control page 44                         | Input select 6                                   |
| Date and Time page 51                   |                                                  |
| device name 46                          | Н                                                |
| Input Settings page 30                  | Hardware                                         |
| IP Setup page 49                        | firmware update 22                               |
| log in 22                               | overview 6                                       |
| password 46                             | specifications 61                                |
| Status page 27                          | warranty i                                       |
| Stream Settings page 32                 | 1                                                |
| viewing errors 27                       |                                                  |
| viewing hardware warranty 52            | Input                                            |
| viewing Monarch HDX firmware version 52 | analog audio 11                                  |
| viewing Monarch HDX status 27           | Input formats, supported 2                       |
| Computer system, requirements 2         | Internet site, Matrox 68                         |
| Connection                              | IP address                                       |
| analog audio input 11                   | saving to USB 13                                 |
| analog audio output 11                  | IP mode                                          |
| LAN port 9                              | changing in Command Center 49                    |
| power 11                                | setting to factory default using Reset button 13 |
| SD cards 8                              |                                                  |
| USB ports 7                             |                                                  |

| L                                                  | Mountain Lion/Lion using 58            |
|----------------------------------------------------|----------------------------------------|
| LEDs, hardware 15                                  | 0                                      |
| М                                                  | Output                                 |
| Matrox                                             | analog audio 11                        |
| contacting us 68                                   | <b>D</b>                               |
| WWW site 68                                        | Р                                      |
| Matrox Monarch HDX                                 | Password, Command Center 46            |
|                                                    | Power                                  |
| analog audio input 11 analog audio output 11       | connecting to Monarch HDX 11           |
| date and time 51                                   | R                                      |
|                                                    |                                        |
| device name and password 46                        | Record                                 |
| Encoder Settings 32<br>errors 27                   | operating mode 33                      |
|                                                    | Sharing a folder using NFS protocol 58 |
| firmware update 22<br>firmware version 52          | Registering your Matrox product 68     |
| hardware 6                                         | Reset, Monarch HDX hardware 12         |
| hardware status LEDs 15                            | S                                      |
| Input Settings 30                                  |                                        |
| IP address 18                                      | Save file as 39                        |
| IP mode in Command Center 49                       | SD card slot 8                         |
| IP mode using Reset button 12                      | Settings                               |
| LAN port 9                                         | account 45                             |
| Matrox Monarch Utils application 20                | audio source 30                        |
| network connection 18                              | audio source bit rate 33               |
| operating modes 33                                 | audio source sample rate 31            |
| powering 11                                        | date and time 51                       |
| SD card slot 8                                     | device name 46                         |
| streaming and recording                            | Encoder Settings 32                    |
| multiple devices 45                                | Input Settings 30                      |
| USB ports 7                                        | IP mode 49                             |
| viewing status 27                                  | operating modes 33                     |
| Matrox Monarch Utils application 20                | password 46                            |
|                                                    | Specifications, hardware 61            |
| Monarch HDX                                        | Status                                 |
| See Matrox Monarch HDX                             | LEDs 15                                |
| N                                                  | saving to USB 13                       |
| Name, device 46                                    | viewing in Command Center 27           |
| Network                                            | Stream                                 |
| connection 18                                      | operating modes 33                     |
| Monarch HDX IP address 18                          |                                        |
| port 9                                             |                                        |
| with DHCP server 20                                |                                        |
| without DHCP server 21                             |                                        |
| NFS protocol, how to share a folder for Mac OS X   |                                        |
| 1.1.5 protocol, now to share a rolder for Mac OS A |                                        |

```
Style conventions 3
System requirements 2

T
Technical support 68

U
USB ports 7
Username, Command Center 46

W
Warranty i, v
WWW site, Matrox 68
```

#### **Compliance Statements**

#### USA

#### **FCC Compliance Statement**

Remark for the Matrox hardware products supported by this guide These devices have been tested and found to comply with the limits for a Class B digital device, pursuant to Part 15 of the FCC Rules. These limits are designed to provide reasonable protection against harmful interference in a residential installation. This equipment generates, uses and can radiate radio frequency energy and, if not installed and used in accordance with the instructions, may cause harmful interference to radio communications. However, there is no guarantee that interference will not occur in a particular installation. If this equipment causes harmful interference to radio or television reception, which can be determined by turning the equipment off and on, the user is encouraged to try to correct the interference by one or more of the following measures: • Reorient or relocate the receiving antenna • Increase the separation between the equipment and receiver • Connect the equipment into an outlet on a circuit different from that to which the receiver is connected • Consult the dealer or an experienced radio/TV technician for help.

WARNING Changes or modifications to this unit not expressly approved by the party responsible for the compliance could void the user's authority to operate this equipment. The use of shielded cables for connection of equipment and other peripherals to the card is required to meet FCC requirements.

#### Declaration of conformity of a Class B digital device according to the FCC rules

We, the Responsible Party Matrox, 625 State Route 3, Unit B, Plattsburgh, NY 12901-6530 • Telephone: (514) 822-6000 (ext. 2026) • Attention: Conformity Group

Declaration The Matrox hardware products supported by this guide comply with Part 15 of the FCC Rules. Operation is subject to the following two conditions: (1) these devices may not cause harmful interference, and (2) these devices must accept any interference received, including interference that may cause undesired operation. Any question regarding this declaration should be forwarded to the above coordinates.

#### Canada

#### (English) Industry Canada Compliance Statement

CAN ICES-3 (B)/NMB-3 (B)

Remark for the Matrox hardware products supported by this guide These digital devices do not exceed the Class B limits for radio noise emission from digital apparatus devices set out in the Radio Interference Regulation of Industry Canada.

#### (Français) Conformité avec les exigences du ministère de l'Industrie Canada

CAN ICES-3 (B)/NMB-3 (B)

Remarque sur les produits matériels Matrox couverts par ce guide Ces appareils numériques n'émettent aucun bruit radioélectrique dépassant les limites applicables aux appareils numériques de Classe B prescrites dans le Règlement sur le brouillage radioélectrique édicté par Industrie Canada.

#### Japan

#### VCCI Compliance Statement

Remark for the Matrox hardware products supported by this guide These are Class B products based on the standard of the Voluntary Control Council for Interference from Information Technology Equipment (VCCI). If these are used near a radio or television receiver in a domestic environment, they may cause radio interference. Install and use the equipment according to instructions in the manual.

この装置は、情報処理装置等電波障害自主規制協議会 (VCCI) の基準に基づくクラスB情報技術装置です。この装置は、家庭環境で使用することを目的としていますが、この装置がラジオやテレビジョン受信機に近接して使用されると、受信障害を引き起こすことがあります。 取扱説明書に従って正しい取り扱いをして下さい。

#### Europe

#### (English) European user's information – Declaration of Conformity

Remark for the Matrox hardware products supported by this guide These devices comply with EC Directive 2006/95/EC for a Class B digital device. They have been tested and found to comply with EN55022/CISPR22 and EN55024/CISPR24. In a domestic environment these products may cause radio interference in which case the user may be required to take adequate measures. To meet EC requirements, shielded cables must be used to connect equipment and other peripherals to the card. These products have been tested in a typical class B compliant host system. It is assumed that these products will also achieve compliance in any class B compliant system.

#### (Français) Informations aux utilisateurs Européens - Déclaration de conformité

Remarque sur les produits matériels Matrox couverts par ce guide Ces unités sont conformes à la directive communautaire 2006/95/EC pour les unités numériques de classe B. Les tests effectués ont prouvé qu'elles sont conformes aux normes EN55022/CISPR22 et EN55024/CISPR24. Le fonctionnement de ces produits dans un environnement résidentiel peut causer des interférences radio, dans ce cas l'utilisateur peut être amené à prendre les mesures appropriées. Pour respecter les impératifs communautaires, les câbles de connexion entre l'équipement ou autres périphériques et la carte doivent être blindés. Ces produits ont été testés dans un système hôte typique compatible classe B. On suppose qu'ils présenteront la même compatibilité dans tout système compatible classe B.

#### (Deutsch) Information für europäische Anwender - Konformitätserklärung

Anmerkung für die Matrox Hardware-Produktunterstützung durch dieses Handbuch Diese Geräte entsprechen EC Direktive 2006/95/EC für ein digitales Gerät Klasse B. Sie wurden getestet und entsprechen demnach EN55022/CISPR22 und EN55024/CISPR24. In einer Wohnumgebung können diese Produkte Funkinterferenzen erzeugen, und der Benutzer kann genötigt sein, entsprechende Maßnahmen zu ergreifen. Um EG-Anforderungen zu entsprechen, müssen zum Anschließen des ausrützung und anderer Peripheriegeräte an die Karte abgeschirmte Kabel verwendet werden. Diese Produkt wurden in einem typischen, der Klasse B entsprechenden, Host-System getestet. Es wird davon ausgegangen, daß diese Produkte auch in jedem Klasse B entsprechenden System entsprechend funktionieren.

#### (Italiano) Informazioni per gli utenti europei - Dichiarazione di conformità

Nota per i prodotti hardware Matrox supportati da questa guida Questi dispositivi sono conformi alla direttiva CEE 2006/95/EC relativamente ai dispositivi digitati di Classe B. Sono stati provati e sono risultati conformi alle norme EN55022/CISPR22 e EN55024/CISPR24. In un ambiente domestico, questi prodotti possono causare radiointerferenze, nel qual caso all'utente potrebbe venire richiesto di prendere le misure adeguate. Per soddisfare i requisiti CEE, l'apparecchiatura e le altre periferiche vanno collegati alla scheda grafica con cavi schermati. Questi prodotti sono stati provati in un tipico sistema host conforme alla classe B. Inoltre, si dà per scontato che questi prodotti acquisiranno la conformità in qualsiasi sistema conforme alla classe B.

#### (Español) Información para usuarios europeos - Declaración de conformidad

Observación referente a los productos de hardware de Matrox apoyados por este manual Estos dispositivos cumplen con la directiva de la CE 2006/95/EC para dispositivos digitales de Clase B. Dichos dispositivos han sido sometidos a prueba y se ha comprobado que cumplen con las normas EN55022/CISPR22 y EN55024/CISPR24. En entornos residenciales, estos productos pueden causar interferencias en las comunicaciones por radio; en tal caso el usuario deberá adoptar las metidas adecuadas. Para satisfacer las disposiciones de la CE, deberán utilizarse cables apantallados para conectar el equipo y demás periféricos a la tarjeta. Estos productos han sido sometidos a prueba en un típico sistema anfitrión que responde a los requisitos de la clase B. Se supone que estos productos cumplirán también con las normas en cualquier sistema que responda a los requisitos de la clase B.

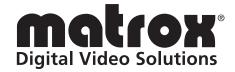

# www.matrox.com/video